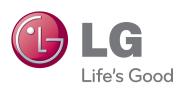

# OWNER'S MANUAL MONITOR SIGNAGE

Please read this manual carefully before operating the your set and retain it for future reference.

MONITOR SIGNAGE MODELS 72WS70MS

# **CONTENTS**

# 4 LICENSES

# 5 ASSEMBLING AND PREPARING

- 5 Accessories
- 6 Parts and buttons
- 7 Portrait Layout
- 8 Mounting on a wall

# 9 REMOTE CONTROL

## 11 USING THE MONITOR

- 11 Connecting to a PC
- 12 RGB connection
- 12 DVI-D connection
- 13 HDMI connection
- 13 Display Port connection
- 14 Adjusting the screen
- 14 Selecting an image mode
- 14 Customizing image options
- 15 Customizing PC display options
- 15 Adjusting the sound
- 15 Selecting an sound mode
- 16 Customizing sound options
- 16 Using additional options
- 16 Adjusting aspect ratio
- 18 Using the input list

# 19 **ENTERTAINMENT**

- Connecting to a wired network
- 20 Network Status
- 21 Connecting USB storage devices
- 22 Browsing files

- 23 Viewing movies
- 27 Viewing photos
- 30 Listening to music
- 32 Viewing the Contents List
- 33 DivX® VOD Guide
- 34 Using PIP/PBP

# 36 CUSTOMIZING SETTINGS

- 36 Accessing main menus
- 37 PICTURE settings
- 40 AUDIO settings
- 41 TIME settings
- 42 OPTION settings
- 47 NETWORK settings

## 48 MAKING CONNECTIONS

- 49 Connecting to a HD receiver, DVD, Camcorder, Camera, Gaming Device or VCR player
- 49 HDMI connection
- 49 Component connection
- 50 AV(CVBS) connection
- 50 Connecting to a USB
- 51 Connecting to the LAN
- 51 LAN connection
- 52 Daisy Chain Monitors

#### 53 TROUBLESHOOTING

# 56 SPECIFICATIONS

# 60 IR CODES

# 61 CONTROLLING THE MULTIPLE PRODUCT

- 61 Connecting the cable
- 61 RS-232C Configurations
- 61 Communication Parameter
- 62 Command reference list
- 64 Transmission / Receiving protocol

# **LICENSES**

Supported licenses may differ by model. For more information of the licenses, visit www.lg.com.

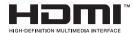

HDMI, the HDMI logo and High-Definition Multimedia Interface are trademarks or registered trademarks of HDMI Licensing LLC.

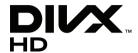

ABOUT DIVX VIDEO: DivX® is a digital video format created by DivX, LLC, a subsidiary of Rovi Corporation. This is an official DivX Certified® device that plays DivX video. Visit divx.com for more information and software tools to convert your files into DivX videos.

ABOUT DIVX VIDEO-ON-DEMAND: This DivX

Certified® device must be registered in order to play purchased DivX Videoon-Demand (VOD) movies. To obtain your registration code, locate the DivX VOD section in your device setup menu. Go to vod.divx.com for more information on how to complete your registration.

DivX Certified® to play DivX® video up to HD 1080p, including premium content.

DivX®, DivX Certified® and associated logos are trademarks of Rovi Corporation or its subsidiaries and are used under license.

Covered by one or more of the following U.S. patents: 7,295,673; 7,460,668; 7,515,710; 7,519,274

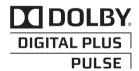

Manufactured under license from Dolby Laboratories. "Dolby" and the double-D symbol are trademarks of Dolby Laboratories.

# ASSEMBLING AND PREPARING

#### **Accessories**

Check your product box for the following items. If there are any missing accessories, contact the local dealer where you purchased your product. The illustrations in this manual may differ from the actual product and accessories.

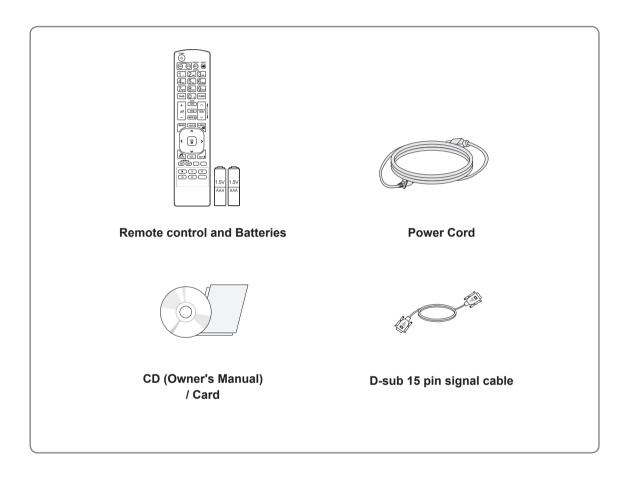

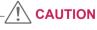

- Do not use any pirated items to ensure the safety and product life span.
- · Any damages or injuries by using pirated items are not covered by the warranty.

- The accessories supplied with your product may vary depending on the model.
- Product specifications or contents in this manual may be changed without prior notice due to upgrade
  of product functions.

# **Parts and buttons**

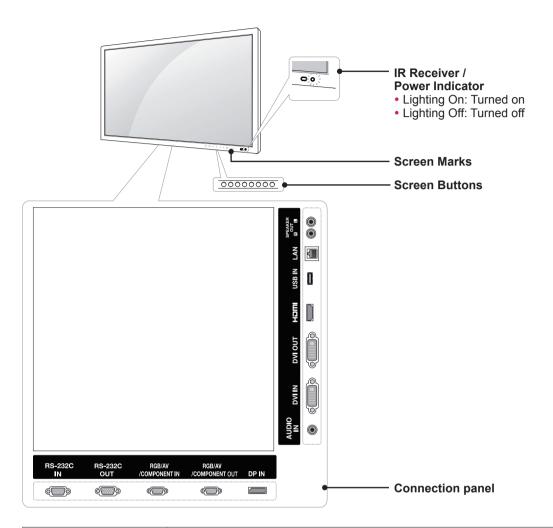

| Screen Marks    | Description                                                                                                    |  |  |  |
|-----------------|----------------------------------------------------------------------------------------------------|--|--|--|
| INPUT           | Changes the input source.                                                                                                    |  |  |  |
| MENU            | Accesses the main menus, or saves your input and exits the menus.                                                                                                    |  |  |  |
| ▼ ▲             | Adjust the up and down.                                                                                                    |  |  |  |
| <b>4 &gt;</b>   | Adjusts the volume level.                                                                                                    |  |  |  |
| AUTO/SET        | Displays the current signal and mode.  Press this button to adjust the screen automatically (available only in RGB mode)                                              |  |  |  |
| <b>也/I</b>      | Turns the power on or off.                                                                                                    |  |  |  |
| IR Receiver     | This is where the unit receives signals from the remote control.                                                                                                    |  |  |  |
| Power Indicator | This Indicator lights up red when the display operates normally(on mode). If the display In sleep mode (In Power Saving mode), this indicator color changes to amber. |  |  |  |

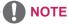

• You can set the Power indicator to on or off by selecting **OPTION** in the main menu.

# **Portrait Layout**

- Only on some models.

When installing in a Portrait Layout, rotate the monitor clockwise 90 degrees (when facing the screen).

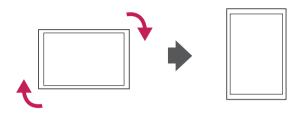

# Mounting on a wall

For proper ventilation, allow a clearance of 10 cm on each side and from the wall. Detailed installation instructions are available from your dealer, see the optional Tilt Wall Mounting Bracket Installation and Setup Guide.

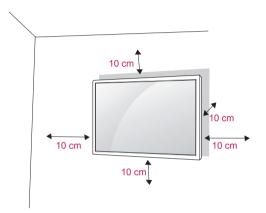

If you intend to mount the Monitor to a wall, attach Wall mounting interface (optional parts) to the back of the set.

When you install the Monitor using the wall mounting interface (optional parts), attach it carefully so it will not fall.

- 1 Please, Use the screw and wall mount interface in accordance with VESA Standards.
- 2 If you use screw longer than standard, the monitor might be damaged internally.
- 3 If you use improper screw, the product might be damaged and drop from mounted position. In this case, LG Electronics is not responsible for it
- 4 VESA compatible.
- 5 Please use VESA standard as below.
- 785mm(31 inch) or greater
  - \* Fastening screw: Diameter 6.0 mm x Pitch 1.0 mm x Length 10 mm

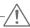

#### **CAUTION**

- Disconnect the power before installing or moving the monitor. Otherwise electric shock may occur.
- If you install the Monitor on a ceiling or slanted wall, it may fall and result in severe injury. Use an authorized LG wall mount and contact the local dealer or qualified personnel.
- Do not over tighten the screws as this may cause damage to the Monitor and void your warranty.
- Use screws and wall mounts that meet the VESA standard. Any damages or injuries by misuse or using an improper accessory are not covered by the warranty.

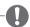

- Use screws that are listed on the VESA standard screw specifications.
- The wall mount kit includes an installation manual and necessary parts.
- The wall mount bracket is optional. You can obtain additional accessories from your local dealer.
- The length of screws may differ depending on the wall mount. Be sure to use the proper length.
- For more information, refer to the instructions supplied with the wall mount.

# REMOTE CONTROL

The descriptions in this manual are based on the buttons of the remote control. Please read this manual carefully and use the Monitor correctly.

To replace batteries, open the battery cover, replace batteries (1.5 V AAA) matching  $\oplus$  and  $\bigcirc$  ends to the label inside the compartment, and close the battery cover.

To remove the batteries, perform the installation actions in reverse.

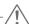

#### CAUTION

- Do not mix old and new batteries, as this may damage the remote control.
- Make sure to point the remote control at the remote control sensor on the Monitor.

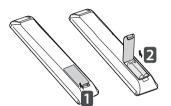

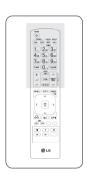

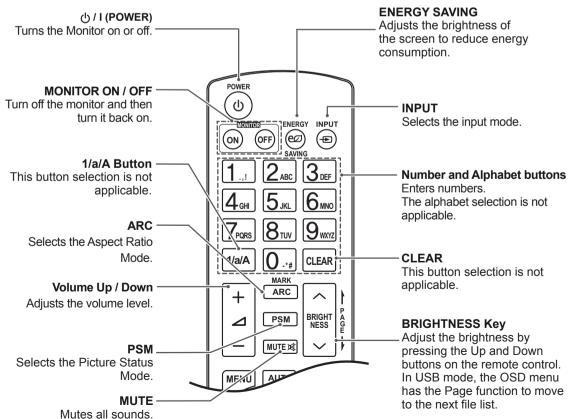

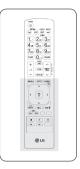

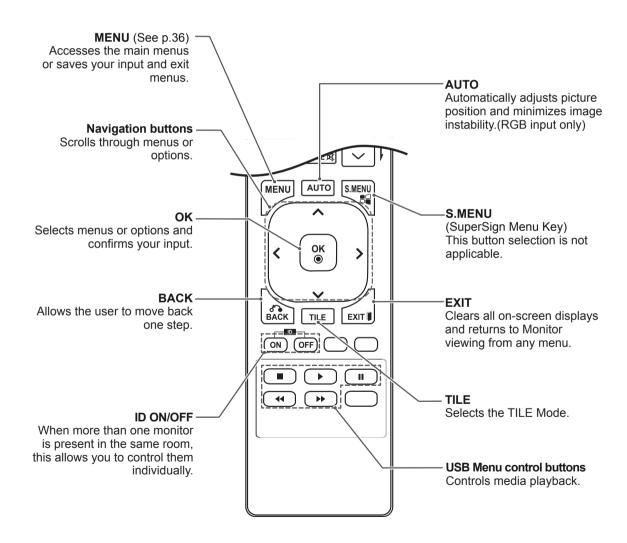

# **USING THE MONITOR**

# Connecting to a PC

Your Monitor supports the Plug & Play\* feature.

\* Plug & Play: This is the function that allows a PC to use the monitor without installing a driver.

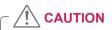

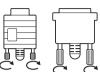

- Connect the signal input cable and tighten it by turning the screws clockwise.
- Do not press the screen with your finger for a long time as this may result in temporary distortion on the screen.
- Avoid displaying a fixed image on the screen for a long period of time to prevent image burn. Use a screensaver if possible.

- It is recommended to use the Monitor with the HDMI connection for the best image quality.
- Use a shielded signal interface cable, such as D-sub 15 pin signal cable and DVI cable, with a ferrite core to maintain standard compliance for the product.
- If you turn the Monitor on when the set becomes cold, the screen may flicker. This is normal.
- Some red, green, or blue spots may appear on the screen. This is normal.

#### **RGB** connection

Transmits the analog video signal from your PC to the Monitor. Connect the PC and the Monitor set with the 15 pin signal cable as shown the following illustrations.

Select RGB input source on the monitor.

#### **DVI-D** connection

Transmits the digital video signal from your PC to the Monitor. Connect the PC and the Monitor set with the DVI cable as shown the following illustrations.

Select DVI-D input source on the monitor.

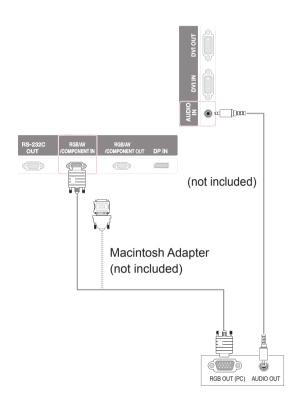

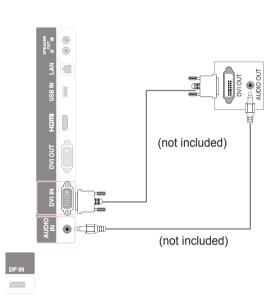

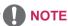

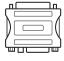

- Use the standard Macintosh adapter since an incompatible adapter is available in the market. (Different signaling system)
- Apple computers may require an adapter to connect to this monitor. Call or visit their web site for more information.

## **HDMI** connection

Transmits the digital video and audio signals from your PC to the Monitor. Connect the PC and the Monitor with the HDMI cable as shown in the following illustrations.

Select HDMI input source.

# **Display Port connection**

Transmits the digital video and audio signals from your PC to the Monitor. Connect the PC and the Monitor with the Display Port cable as shown in the following illustrations.

Select Display Port input source.

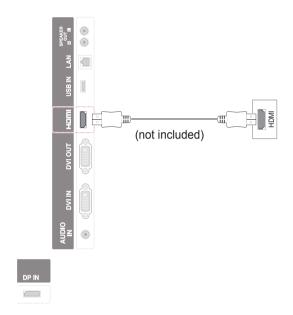

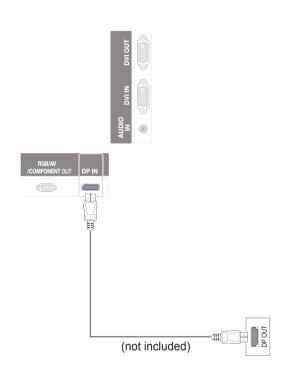

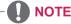

- Use a High Speed HDMI™ Cable.
- Please check the PC environment if you cannot hear the sound in HDMI mode. Some PCs require you to manually change the default audio output to HDMI.
- If you want to use HDMI PC mode, you must set PC/DTV to PC mode.
- When HDMI PC is used, a compatibility problem might occur.

# Adjusting the screen

# Selecting an image mode

Display images in its optimized settings by selecting one of the preset image modes.

- 1 Press **MENU** to access the main menus.
- 2 Press the Navigation buttons to scroll to PICTURE and press OK.
- 3 Press the Navigation buttons to scroll to **Picture Mode** and press **OK**.
- 4 Press the Navigation buttons to scroll to an image mode you want and press **OK**.

| Mode     | Description                                                                                                    |  |  |  |  |
|----------|----------------------------------------------------------------------------------------------------|--|--|--|--|
| Vivid    | Adjusts the video image for the retail environment by enhancing the contrast, brightness, color, and sharpness.         |  |  |  |  |
| Standard | Adjusts the image for a normal environment.                                                                             |  |  |  |  |
| Cinema   | Optimizes the video image for a cinematic look to enjoy movies as if you are in a movie theater.                        |  |  |  |  |
| Sport    | Optimizes the video image for high and dynamic actions by emphasizing primary colors such as white, grass, or sky blue. |  |  |  |  |
| Game     | Optimizes the video image for a fast gaming screen such as PCs or games.                                                |  |  |  |  |

When you are finished, press EXIT.
When you return to the previous menu, press BACK.

# **Customizing image options**

Customize basic and advanced options of each image mode for the best screen performance.

- 1 Press **MENU** to access the main menus.
- 2 Press the Navigation buttons to scroll to PICTURE and press OK.
- 3 Press the Navigation buttons to scroll to **Picture Mode** and press **OK**.
- 4 Press the Navigation buttons to scroll to an image mode you want and press **OK**.
- 5 Select and adjust the following options, and then press **OK**.

| Option              | Description                                                                                                    |  |  |  |
|---------------------|----------------------------------------------------------------------------------------------------|--|--|--|
| Backlight           | Adjusts the brightness of the screen by controlling the LCD backlight. If you decrease the brightness level, the screen becomes darker and the power consumption will be reduced without any video signal loss. |  |  |  |
| Contrast            | Increases or decreases the gradient of the video signal. You may use Contrast when the bright parts of the picture are saturated.                                                                               |  |  |  |
| Brightness          | Adjusts the base level of the signal in the picture. You may use Brightness when the dark areas of the picture are saturated.                                                                                   |  |  |  |
| Sharpness           | Adjusts the level of crispness in the edges between the light and dark areas of the picture. The lower the level, the softer the image.                                                                         |  |  |  |
| Color               | Adjusts intensity of all colors.                                                                                                    |  |  |  |
| Tint                | Adjusts the balance between red and green levels.                                                                                                    |  |  |  |
| Color Temp.         | Set to warm to enhance hotter Colors such as red, or set to cool to make picture bluish.                                                                                                    |  |  |  |
| Advanced<br>Control | Customizes the advanced options.<br>Refer to the Advanced image options.<br>(See p.39)                                                                                                    |  |  |  |
| Picture Reset       | Restores the options to the default setting.                                                                                                    |  |  |  |

6 When you are finished, press EXIT.
When you return to the previous menu, press BACK.

# **Customizing PC display options**

Customize options of each image mode for the best image quality.

- This function works in the following mode: RGB[PC] mode.
- 1 Press MENU to access the main menus.
- 2 Press the Navigation buttons to scroll to PICTURE and press OK.
- 3 Press the Navigation buttons to scroll to **Screen** and press **OK**.
- 4 Select and adjust following options, and then press **OK**.

| Option                  | Description                                                                                                    |  |  |  |
|-------------------------|----------------------------------------------------------------------------------------------------|--|--|--|
| Resolution              | Selects a proper resolution. See "Customizing PC display options".                                                                                         |  |  |  |
| Auto<br>Config.         | Adjusts the screen position, clock, and phase automatically. The displayed image may be unstable for a few seconds while the configuration is in progress. |  |  |  |
| Position/<br>Size/Phase | Adjusts the options when the picture is not clear, especially when characters are shaky. Run Auto Config. before adjusting these.                          |  |  |  |
| Reset                   | Restores the options to the default setting.                                                                                                    |  |  |  |

When you are finished, press EXIT.
When you return to the previous menu, press BACK.

# Adjusting the sound

# Selecting an sound mode

This Monitor has 5 preset sound modes to compliment different types of video content.

- 1 Press **MENU** to access the main menus.
- 2 Press the Navigation buttons to scroll to AUDIO and press OK.
- 3 Press the Navigation buttons to scroll to Sound Mode and press OK.
- 4 Press the Navigation buttons to scroll to a sound mode you want and press **OK**.

| Mode     | Description                                  |  |  |  |  |
|----------|----------------------------------------------|--|--|--|--|
| Standard | Select when you want standard-quality sound. |  |  |  |  |
| Music    | Select when you listen to music.             |  |  |  |  |
| Cinema   | Select when you watch movies.                |  |  |  |  |
| Sport    | Select when you watch sport events.          |  |  |  |  |
| Game     | Selects when you play games.                 |  |  |  |  |

When you are finished, press EXIT.
When you return to the previous menu, press BACK.

# **Customizing sound options**

You may customize options of each sound mode for the best sound quality.

- 1 Press **MENU** to access the main menus.
- 2 Press the Navigation buttons to scroll to AUDIO and press OK.
- 3 Press the Navigation buttons to scroll to Sound Mode and press OK.
- 4 Press the Navigation buttons to scroll to a sound mode you want and press **OK**.
- 5 Select and adjust following options, and then press **OK**.

| Option   | Description                             |  |  |  |  |
|----------|-----------------------------------------|--|--|--|--|
| Infinite | LG's Infinity Sound option provides 5.1 |  |  |  |  |
| Sound    | channel stereo quality sound from two   |  |  |  |  |
|          | speakers.                               |  |  |  |  |
| Treble   | Controls the dominant sounds in the     |  |  |  |  |
|          | output. When you turn up the treble, it |  |  |  |  |
|          | will increase the output of the higher  |  |  |  |  |
|          | frequency range.                        |  |  |  |  |
| Bass     | Controls the softer sounds in the       |  |  |  |  |
|          | output. When you turn up the bass, it   |  |  |  |  |
|          | will increase the output of the lower   |  |  |  |  |
|          | frequency range.                        |  |  |  |  |
| Reset    | Resets the sound mode to the default    |  |  |  |  |
|          | setting.                                |  |  |  |  |

6 When you are finished, press EXIT.
When you return to the previous menu, press BACK.

# **Using additional options**

# Adjusting aspect ratio

Resize the image to view the image at its optimal size by pressing **ARC** while you are watching content.

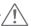

#### **CAUTION**

- If a fixed image displays on the screen for a long period of time, it will be imprinted and become a permanent disfigurement on the screen. This is "image burn" or "burn-in" and not covered by the warranty.
- If the aspect ratio is set to 4:3 for a long period of time, image burn may occur on the letterboxed area of the screen.

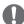

#### NOTE

 You can also change the image size by accessing the main menus.

| MODE             | AV | Component | RGB | Dis | play | DV  | I-D | HD  | MI |
|------------------|----|-----------|-----|-----|------|-----|-----|-----|----|
|                  |    |           |     | Р   | ort  |     |     |     |    |
| ARC              |    |           | PC  | DTV | PC   | DTV | РС  | DTV | РС |
| 16:9             | 0  | 0         | 0   | 0   | 0    | 0   | 0   | 0   | 0  |
| Just Scan        | х  | 0         | х   | 0   | х    | 0   | х   | 0   | х  |
| 1:1              | х  | х         | 0   | х   | 0    | х   | 0   | х   | 0  |
| 4:3              | О  | 0         | 0   | О   | 0    | 0   | 0   | 0   | 0  |
| Zoom             | 0  | 0         | х   | 0   | х    | 0   | х   | 0   | х  |
| Cinema<br>Zoom 1 | 0  | 0         | x   | 0   | x    | 0   | х   | 0   | х  |

- 16:9: This selection will allow you to adjust the picture horizontally, in linear proportion, to fill the entire screen(useful for viewing 4:3 formatted DVDs).
- 4:3: This selection will allow you to view a
  picture with an original 4:3 aspect ratio, black
  bars will appear on both the left and right of the
  screen.

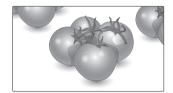

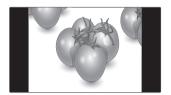

- Just Scan: This Selection will allow you view the picture of best quality without loss of original picture in high resolution image. Note: If there is noise in original Picture, You can see the noise at the edge.
- Zoom: This selection will allow you to view the picture without any alteration, while filling the entire screen. However, the top and bottom of the picture will be cropped.

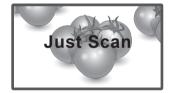

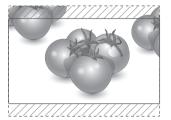

 1:1: The aspect ratio is not adjusted from the original. (Only Display Port PC, HDMI PC, DVI-D PC, RGB PC)

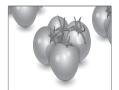

Cinema Zoom 1: Choose Cinema Zoom
when you want to enlarge the picture in correct
proportion. Note: When enlarging or reducing
the picture, the image may become distorted.

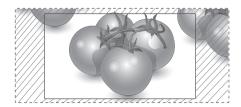

# Using the input list

#### Selecting an input source

- 1 Press INPUT to access the input source list.
  - The connected device displays on each input source.
- 2 Press the Navigation buttons to scroll to one of the input sources and press **OK**.

| Input source | Description                                                                          |  |  |  |
|--------------|--------------------------------------------------------------------------------------|--|--|--|
| AV(CVBS)     | Watch video from a VCR or other external devices.                                    |  |  |  |
| Component    | Watch content from a DVD or other external devices, or through a digital set-top box |  |  |  |
| RGB          | View a PC display on the screen                                                      |  |  |  |
| Display Port | Watch content from a PC, DVD of Digital set-top box other high definition devices    |  |  |  |
| DVI-D        | View a PC display on the screen                                                      |  |  |  |
| HDMI         | Watch content from a PC, DVD of Digital set-top box other high definition devices    |  |  |  |

# **ENTERTAINMENT**

# Connecting to a wired network

(Depending on model)

Connect the display to a local area network (LAN) via the LAN port as shown on the following illustration and set up the network settings.

This monitor only supports a wired network connection.

After making a physical connection, a small number of home networks may require the display network settings to be adjusted. For most home networks, the display will connect to automatically without any adjustments.

For detail information, contact your internet provider or router manual.

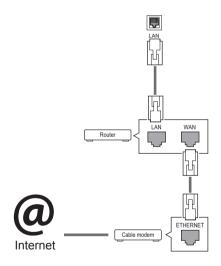

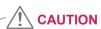

- Do not connect a modular phone cable to the LAN port.
- Since there are various connection methods, please follow the specifications of your telecommunication carrier or internet service provider.

To set up the network seetings: (Even if your display has already connected automatically, running setup again will not harm anything),

- 1 Press **MENU** to access the main menus.
- 2 Press the Navigation buttons to scroll to NET-WORK and press OK.
- 3 Press the Navigation buttons to select Network Setting and press OK.
- 4 If you already set Network Setting, select Resetting. The new connection settings resets the current network settings.
- 5 Select IP Auto Setting or IP Manual Setting.
  - If selecting IP Manual Setting, press the Navigation and Number buttons. IP addresses will need to be input manually.
  - IP Auto Setting: Select this if there is a DHCP server (Router) on the local area network (LAN) via wired connection, the display will automatically be allocated an IP address. If you're using a broadband router or broadband modem that has a DHCP (Dynamic Host Configuration Protocol) server function. The IP address will automatically be determined.
- 6 When you are finished, press EXIT.

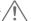

#### **CAUTION**

- Network setting menu will not be available until the display is connected to physical network.
- Since there are various connection methods, please follow the specifications of your telecommunication carrier or internet service provider.

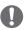

#### **NOTE**

- If you want to access the Internet directly on your display, the internet connection should always be on.
- If you cannot access the Internet, check the network conditions from a PC on your network.
- When you use **Network Setting**, check the LAN cable or check if DHCP in the router is turned on.
- If you do not complete the network settings, the network may not work properly.

#### **Tips for Network setting**

- Use a standard LAN cable with this display. Cat5 or better with a RJ45 connector.
- Many network connection problems during set up can often be fixed by re-setting the router or modem. After connecting the display to the home network, quickly power off and/or disconnect the power cable of the home network router or cable modem. Then power on and/or connect the power cable again.
- Depending on the internet service provider (ISP), the number of devices that can receive internet service may be limited by the applicable terms of service. For details, contact your ISP.
- LG is not responsible for any malfunction of the display and/or the internet connection feature due to communication errors/malfunctions associated with your internet connection, or other connected equipment.
- LG is not responsible for problems within your internet connection.
- You may experience undesired results if the network connection speed does not meet the requirements of the content being accessed.
- Some internet connection operations may not be possible due to certain restrictions set by the Internet service provider (ISP) supplying your Internet connection.
- Any fees charged by an ISP including, without limitation, connection charges are your responsibility.
- A 10 Base-T or 100 Base-TX LAN port is

- required when using a wired connection to this display. If your internet service does not allow for such a connection, you will not be able to connect the display.
- A DSL modem is required to use DSL service and a cable modem is required to use cable modem service. Depending on the access method of and subscriber agreement with your ISP, you may not be able to use the internet connection feature contained in this display or you may be limited to the number of devices you can connect at the same time. (If your ISP limits sub-scription to one device, this display may not be allowed to connect when a PC is already connected.)
- The use of a "Router" may not be allowed or its usage may be limited depending on the policies and restrictions of your ISP. For details, contact your ISP directly.

#### **Network Status**

- 1 Press **MENU** to access the main menus.
- 2 Press the Navigation buttons to scroll to NET-WORK and press OK.
- 3 Press the Navigation buttons to select Network Status.
- 4 Press **OK** to check the network status.
- 5 When you are finished, press **EXIT.**

| Option  | Description                                                |  |  |  |
|---------|------------------------------------------------------------|--|--|--|
| Setting | Return to the network setting menu.                        |  |  |  |
| Test    | Test the current network status after setting the network. |  |  |  |
| Close   | Return to the previous menu.                               |  |  |  |

# Connecting USB storage devices

You can connect USB storage devices such as a USB flash memory, external hard drive to the display and use multimedia features.

Connect a USB flash memory or USB memory card reader to the Display as shown on the following illustration. The My media screen appears.

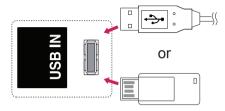

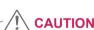

- Do not turn the display off or remove a USB storage device while the EMF(my media) Menu is activated, as this could result in loss of files or damage to the USB storage device.
- Back up your files saved on a USB storage device frequently, as you may lose or damage the files and this may be not covered by the warranty.

#### Tips for using USB storage devices

- · Only a USB storage device is recognizable.
- If the USB storage device is connected through a USB hub, the device is not recognizable.
- A USB storage device using an automatic recognition programme may not be recognized.
- A USB storage device which uses its own driver may not be recognized.
- The recognition speed of a USB storage device may depend on each device.
- Please do not turn off the display or unplug the USB device when the connected USB storage device is working. When such device is suddenly separated or unplugged, the stored files or the USB storage device may be damaged.
- Please do not connect the USB storage device which was artificially maneuvered on the PC. The device may cause the product to malfunction or fail to be played. Never forget to use only a USB storage device which has normal music files, image files or movie files.
- Please use only a USB storage device which was formatted as a FAT32 file system or NTFS file system provided with the Windows operating system. In case of a storage device formatted as a different utility program which is not supported by Windows, it may not be recognized.
- Please connect power to a USB storage device(over 0.5 A) which requires an external power supply. If not, the device may not be recognized.
- Please connect a USB storage device with the cable offered by the device maker.
- Some USB storage devices may not be supported or operated smoothly.
- File alignment method of USB storage device is similar to Window XP and filename can recognize up to 100 English characters.
- Be sure to back up important files since data stored in a USB memory device may be damaged. We will not be responsible for any data loss.

- If the USB HDD does not have an external power source, the USB device may not be detected. So be sure to connect the external power source.
  - Please use a power adaptor for an external power source. We do not guarantee an USB cable for an external power source.
- If your USB memory device has multiple partitions, or if you use a USB multi-card reader, you can use up to 4 partitions or USB memory devices.
- If a USB memory device is connected to a USB multi-card reader, its volume data may not be detected.
- If the USB memory device does not work properly, disconnect and reconnect it.
- How fast a USB memory device is detected differs from device to device.
- If the USB is connected in Standby Mode, specific hard disk will automatically be loaded when the display is turned on.
- The recommended capacity is 1 TB or less for a USB external hard disk and 32 GB or less for USB memory.
- Any device with more than the recommended capacity may not work properly.
- If a USB external hard disk with a "Energy Saving" function does not work, turn the hard disk off and on again to make it work properly.
- USB storage devices below USB 2.0 are supported as well. But they may not work properly in the movie list.
- Maximum of 999 folders or files can be recognized under one folder.
- It is recommended to use a certified USB storage device and cable. Otherwise, a USB storage device may not be detected or a playback error may occur.
- Only a USB memory stick can be used to play back the files distributed and stored by SuperSign Manager. A USB hard disk or multi-card reader will not work.
- Only an FAT 32 file formatted storage device can play back the files distributed and stored by SuperSign manager.
- A USB 3.0 storage device may not work.

# **Browsing files**

Access the photo, music, or movie lists and browse files.

- 1 Connect a USB storage device.
- 2 Press MENU to access the main menus.
- 3 Press the Navigation buttons to scroll to My Media and press OK.
- 4 Press the Navigation buttons to choose from Movie List, Photo List, Music List or Contents List and press OK.

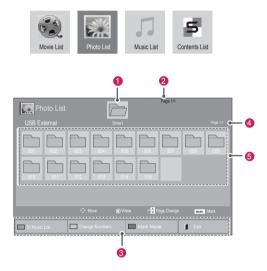

| No.              | Description                                                                                                    |  |  |  |
|------------------|----------------------------------------------------------------------------------------------------|--|--|--|
| 1                | Moves to upper level folder                                                                                                    |  |  |  |
| 2                | Current page/Total pages                                                                                                    |  |  |  |
| 3                | Corresponding buttons on the remote control                                                                                                    |  |  |  |
| 4                | Current page/ total pages of contents under the folder focused on 1                                                                                        |  |  |  |
| 5                | Contents under the folder focused on 1                                                                                                    |  |  |  |
| Buttom           | Description                                                                                                    |  |  |  |
| Green<br>button  | Repeatedly, press the GREEN button to converted to Movie List->Photo List, Photo List->Music List. Music List->Contents List or Contents List->Movie List. |  |  |  |
| Yellow<br>button | A method to view in 5 large thumbnail or simple list.                                                                                                    |  |  |  |
| Blue<br>button   | Convert to Mark Mode.                                                                                                    |  |  |  |

#### **Supported File Formats**

| Typo                  | Supported file format                                                                                                    |  |  |  |  |
|-----------------------|----------------------------------------------------------------------------------------------------|--|--|--|--|
| Type                  | DAT,MPG,MPEG,VOB,AVI,DIVX,MP4,MKV,TS,                                                                                                    |  |  |  |  |
| Movie                 | RP,TP,ASF,WMV,FLV)                                                                                                    |  |  |  |  |
|                       | Movie(*.mpg/*.mpeg/*dat/*.ts/*.trp/*.tp/*.vob/*.mp4/*.mov/*.mkv/*.divx/*.avi/*.asf/*.wmv/*.flv/*.avi(motion-jpeg)/*.mkv(motion-jpeg))supporting file                              |  |  |  |  |
|                       | Video format : DivX3.11, DivX4.12, DivX5.x, DivX6, Xvid1.00, Xvid1.01, Xvid1.02, Xvid1.03, Xvid1.10 beta-1/beta-2,                                                                |  |  |  |  |
|                       | Mpeg-1, Mpeg-2, Mpeg-4, H.264/AVC, VC1, JPEG, Sorenson H.263                                                                                                    |  |  |  |  |
|                       | Audio format : Dolby Digital, AAC, Mpeg, MP3, LPCM, HE-AAC, ADPCM, WMA                                                                                                    |  |  |  |  |
|                       | Bit rate: within 32 kbps to 320 kbps(MP3)                                                                                                    |  |  |  |  |
|                       | External Subtitle format : *.smi/*.srt/*.sub<br>(MicroDVD,Subviewer1.0/2.0)/*.ass/*.ssa/*.<br>txt(TMPlayer)/*.psb(PowerDivX)                                                      |  |  |  |  |
|                       | Internal Subtitle format : only, XSUB (It is the subtitle format used in DivX6 files)                                                                                             |  |  |  |  |
| Photo                 | JPEG                                                                                                    |  |  |  |  |
|                       | Baseline: 64 x 64 to 15360 x 8640 Progressive: 64 x 64 to 1920 x 1440 • You can play JPEG files only. • Non-supported files are displayed in the form                             |  |  |  |  |
|                       | of predefined icon.                                                                                                    |  |  |  |  |
| Music                 | MP3                                                                                                    |  |  |  |  |
|                       | Bit rate 32 to 320 Sampling rate MPEG1 Layer3: 32 kHz, 44.1 kHz, 48 kHz Sampling rate MPEG2 Layer3: 16 kHz, 22.05 kHz, 24 kHz Sampling rate MPEG2.5 Layer3: 8 kHz,                |  |  |  |  |
|                       | 11.025 kHz, 12 kHz                                                                                                    |  |  |  |  |
| Content               | File Extensions : *.cts/ *.cse                                                                                                    |  |  |  |  |
| (when using           | Movie                                                                                                    |  |  |  |  |
| SuperSign<br>Manager) | File Extensions: *.mpg/*.mpeg/*.dat/*.ts/*. trp/*.tp/*.vob/*.mp4/*.mov/*.mkv/*.avi/*.asf/*. wmv/*.avi(motion JPEG)/*.mp4(motion JPEG)/*. mkv(motion JPEG)                         |  |  |  |  |
|                       | Video format: MPEG1, MPEG2, MPEG4,H.264/<br>AVC, DivX 3.11, DivX 4.12, DivX 5.x, DivX 6,<br>Xvid 1.00,Xvid 1.01, Xvid 1.02, Xvid 1.03,Xwvid<br>1.10-beta1/2, JPEG, VC1(WVC1/WMV3) |  |  |  |  |
|                       | Audio format: MP2,MP3,Dolby Digital, LPCM,<br>AAC, HE-AAC,LPCM, ADPCM, WMA, MP3                                                                                                   |  |  |  |  |

|     | File                      | Item                  | Profile                                                                          |  |
|-----|---------------------------|-----------------------|----------------------------------------------------------------------------------|--|
|     | Extensions                | item                  | 1 TOILIC                                                                         |  |
| Pho | JPEG<br>JPG<br>PNG<br>BMP | supported file format | SOF0:     baseline     SOF1:     Extend     Sequential     SOF2:     Progressive |  |
|     |                           | Photo size            | • Min: 64 x 64<br>• Max Type:<br>1366 x 768                                      |  |
| Mus | ic MP3                    | Bit rate              | 32 kbps to 320<br>kbps                                                           |  |
|     |                           | Sampling rate         | 32 kHz, 44.1<br>kHz, 48 kHz<br>(MPEG1 L3)                                        |  |
|     |                           |                       | 16 kHz, 22.05<br>kHz, 24 kHz<br>(MPEG2 L3)                                       |  |
|     |                           |                       | 8kHz, 11.025<br>kHz, 12 kHz<br>(MPEG2.5 L3)                                      |  |

# Viewing movies

Play video files on display. Your display shows all of the video files saved in a USB storage device or shared folder on a PC.

- Press the Navigation buttons to scroll to My
   Media and press OK.
- 2 Press the Navigation buttons to scroll to Movie List and press OK.
- 3 Press the Navigation buttons to scroll to a folder you want and press OK.
- 4 Press the Navigation buttons to scroll to a file you want and press **OK**.

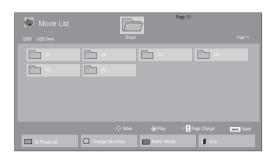

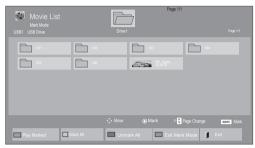

| Menu           | Description                                                                                                    |
|----------------|----------------------------------------------------------------------------------------------------|
| Play Marked    | Play the selected movie file. Once a movie file finishes playing, the next selected one will be played automatically. |
| Mark All       | Mark all movie files on the screen.                                                                                   |
| Unmark All     | Deselect all marked movie files.                                                                                      |
| Exit Mark Mode | Exit the Mark Mode.                                                                                                   |

#### 5 Play a movie.

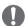

#### NOTE

- Non-supported files are displayed the preview image by icon only
- Abnormal files are displayed in the form of bitmap

6 Control playback by using the following buttons.

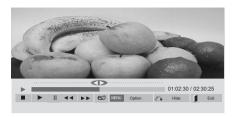

| Button     | Description                             |
|------------|-----------------------------------------|
|            | Stops the playback                      |
| •          | Plays a video                           |
| II         | Pauses or resumes the playback          |
| 4          | Scans backward in a file                |
| ••         | Scans forward in a file                 |
| MENU       | Show the <b>Option</b> menu.            |
| <i>*</i>   | Hide the menu on the full-sized screen. |
| 1          | Return to Movie List.                   |
|            | Skips to specific points in a file dur- |
|            | ing playback. The time of a specific    |
| "<" or ">" | point will appear on the status bar. In |
|            | some files, this function may not work  |
|            | properly.                               |
| eø         | Press the @ ENERGY SAVING button        |
| ENERGY     | repeatedly to increase the brightness   |
| SAVING     | of your screen.                         |

#### Tips for using playing video files

- Some user-created subtitles may not work properly.
- Some special characters are not supported in subtitles.
- HTML tags are not supported in subtitles.
- Subtitles in languages other than the supported languages are not available.
- The screen may suffer temporary interruptions (image stoppage, faster playback, etc.)
   when the audio language is changed.
- A damaged movie file may not be played correctly, or some player functions may not be usable.
- Movie files produced with some encoders may not be played correctly.
- If the video and audio structure of recorded file is not interleaved, either video or audio is outputted.
- HD videos with a maximum of 1920x1080@25/30P or 1280x720@50/60P are supported, depending on the frame.
- Videos with resolutions higher than 1920X1080@25/30P or 1280x720@50/60P may not work properly depending on the frame
- Movie files other than the specified types and formats may not work properly.
- Max bitrate of playable movie file is 20 Mbps. (only, Motion JPEG: 10 Mbps)
- We do not guarantee smooth playback of profiles encoded level 4.1 or higher in H.264/ AVC.
- DTS Audio codec is not supported.
- A movie file more than 30 GB in file size is not supported for playback.
- A DivX movie file and its subtitle file must be located in the same folder.
- A video file name and its subtitle file name must be identical for it to be displayed.
- Playing a video via a USB connection that doesn't support high speed may not work properly.
- Files encoded with GMC(Global Motion Compensation) may not be played.

 When you are watching the movie by Movie List function, you can adjust an image by Energy Saving key on the remote control. User setup for each image mode does not operate.

#### Video options

- 1 Press MENU to access the Pop-Up menus.
- 2 Press the Navigation buttons to scroll to Set Video Play., Set Video. or Set Audio. and press OK.

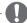

- Option values changed in Movie List does not affect Photo List and Music List.
- Option value changed in Photo List and Music List are changed likewise in Photo List and Music List excluding Movie List.
- When replaying the video file after stopping, you can play from where it stopped previously.

When you select the Set Video Play,,

- 1 Press the Navigation buttons to scroll to show the Picture Size, Audio Language, Subtitle Language or Repeat.
- 2 Press the Navigation buttons to scroll to make appropriate adjustments.

| Menu          | Description                               |
|---------------|-------------------------------------------|
| Picture Size  | Selects your desired picture              |
|               | format during movie play.                 |
| Audio         | Changes the Language Group of the         |
| Language      | audio during movie play. Files            |
|               | with a single audio track cannot be       |
|               | selected.                                 |
| Subtitle Lan- | Turn on/off the subtitle.                 |
| guage         |                                           |
| Language      | Activated for SMI subtitle and            |
|               | can select the language within the        |
|               | subtitle.                                 |
| Code Page     | Can select the font for subtitle.         |
|               | When set to default, same font as         |
|               | general menu will be used.                |
| Sync          | Adjusts the time synchronisation of       |
|               | the subtitle from -10 secs to +10 secs    |
|               | by steps of 0.5 secs during movie         |
|               | play.                                     |
| Position      | Changes the position of the               |
|               | subtitle either up or down during         |
|               | movie play.                               |
| Size          | Selects your desired Subtitle size        |
|               | during movie play.                        |
| Repeat        | Turn on/off repeat function of            |
|               | movie playback. When turned on, the       |
|               | file within the folder will be played     |
|               | back repeatedly. Even when the            |
|               | repeated playback                         |
|               | is turned off, it can run the playback if |
|               | the file name is similar to the previous  |
|               | file.                                     |

| Code Page | Support Language                   |
|-----------|------------------------------------|
| Latin1    | English, Spanish, French,          |
|           | German, Italian, Swedish, Finnish, |
|           | Dutch, Portuguese, Danish, Roma-   |
|           | nian, Norwegian, Albanian, Gaelic, |
|           | Welsh, Irish, Catalan, Valencian   |
| Latin2    | Bosnian, Polish, Croatian, Czech,  |
|           | Slovak, Slovenian, Serbian,        |
|           | Hungarian                          |
| Latin4    | Estonian, Latvian, Lithuanian      |
| Cyrillic  | Bulgarian, Macedonian, Russian,    |
|           | Ukrainian, Kazakh                  |
| Greek     | Greek                              |
| Korean    | Korean                             |

# 0

- Only 10,000 of sync blocks can be supported within the subtitle file.
- When playing a video, you can adjust the Picture Size by pressing the RATIO button.
- Subtitles in your language are only supported when the OSD menu is also in this language.
- The code page options may be disabled depending on the language of the subtitle files.
- Select the appropriate code page for the subtitle files.

When you select the Set Video,,

1 Press the Navigation buttons to scroll to make appropriate adjustments.

When you select the Set Audio,,

- 1 Press the Navigation buttons to scroll to show the **Sound Mode**, **Clear Voice II** or **Balance**.
- 2 Press the Navigation buttons to scroll to make appropriate adjustments.

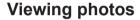

View image files saved in a USB storage device. The displays on the screen may differ from the model.

- 1 Press the Navigation buttons to scroll to My Media and press OK.
- 2 Press the Navigation buttons to scroll to **Photo List** and press **OK**.
- 3 Press the Navigation buttons to scroll to a folder you want and press OK.
- 4 Press the Navigation buttons to scroll to a file you want and press **OK**.

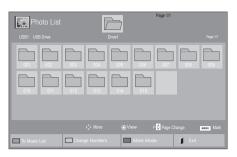

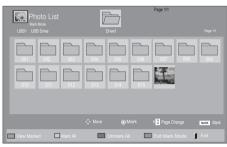

| Menu           | Description                         |
|----------------|-------------------------------------|
| View Marked    | Display the selected photo file.    |
| Mark All       | Mark all photo files on the screen. |
| Unmark All     | Deselect all marked photo files.    |
| Exit Mark Mode | Exit the Mark Mode.                 |

5 View photos.

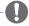

- Non-supported files are displayed the preview image by icon only
- Abnormal files are displayed in the form of bitmap ...

#### **Using photo options**

Use the following options while viewing photos.

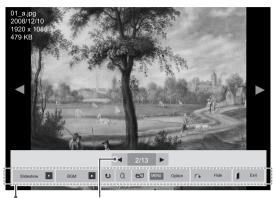

| •       |                           |
|---------|---------------------------|
| Options | Number of selected photos |
|         |                           |

| Option          | Description                                                                                                    |
|-----------------|----------------------------------------------------------------------------------------------------|
| ■ Slideshow     | Starts or stops a slideshow with selected photos.                                                                                                    |
|                 | If there are no selected photos, all pho-                                                                                                    |
|                 | tos saved in the current folder display                                                                                                    |
|                 | during a slideshow.                                                                                                    |
|                 | Select <b>Option</b> to set the speed and view                                                                                                    |
|                 | mode of the slideshow.                                                                                                    |
| ■ BGM           | Turns the background music on or off.                                                                                                    |
|                 | To set the background music folder, select <b>Option</b> .                                                                                                  |
|                 | You can adjust Option by MENU button                                                                                                    |
|                 | on the remote control.                                                                                                    |
| <b>♥</b> Rotate | Rotates photos clockwise (90°, 180°, 270°, 360°).                                                                                                    |
|                 | NOTE                                                                                                    |
|                 | The supported photo size is limited. You cannot rotate a photo if the resolution of the rotated width is larger than the supported resolution size.         |
| Q Zoom          | Enlarges the image to 200% or 400%.                                                                                                    |
|                 | NOTE -                                                                                                    |
|                 | Zoom to 200% or 400% only work for image of 1372×772 pixel size or larger.     For image of 960×540 pixel size or larger, only zoom to 400% works properly. |

| eØ ener-      | Press the <b>ENERGY SAVING</b> button                                                                                                    |
|---------------|----------------------------------------------------------------------------------------------------|
| GY SAVING     | repeatedly to change the brightness of                                                                                                    |
|               | your screen.                                                                                                    |
|               |                                                                                                    |
| MENU Option   | Slide Speed: Selects a slideshow                                                                                                    |
|               | speed (Fast, Medium, Slow).                                                                                                    |
|               | TransitionEffect: Set the view mode                                                                                                    |
|               | of the slideshow.                                                                                                    |
|               | BGM: Selects a music folder for the                                                                                                    |
|               | background music.                                                                                                    |
|               | NOTE                                                                                                    |
|               | You cannot change the music folder while the background music is playing.     You can only select the MP3 folder saved on the device that currently displays the photo. |
|               |                                                                                                    |
| <b>்</b> Hide | Hides the option window.                                                                                                    |
|               | To display the options, press <b>OK</b> .                                                                                                    |
| EXIT          | Return to Photo List.                                                                                                    |
|               |                                                                                                    |

#### **Photo options**

- 1 Press **MENU** to show the **Option** menus.
- 2 Press the Navigation buttons to scroll to Set Photo View., Set Video. or Set Audio. and press OK.

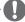

- Option values changed in Movie List does not affect Photo List and Music List.
- Option value changed in Photo List and Music List are changed likewise in Photo List and Music List excluding Movie List.

When you select the **Set Photo View**,

- 1 Press the Navigation buttons to scroll to select **Slide Speed,Transition Effect** or **BGM**.
- 2 Press the Navigation buttons to scroll to make appropriate adjustments.

# **Transition Effect Option**

| Option    | Description                                                                                   |
|-----------|-----------------------------------------------------------------------------------------------|
| Sliding   | Pushes the current slide out of view as it plays to the next slide.                           |
|           |                                                                                               |
| Stairs    | Pushes the current slide in a staircase shape as it plays to the next slide.                  |
|           |                                                                                               |
| Door Open | Pushes the current slide like opening or closing the door as it plays to the next slide.      |
| /Close    |                                                                                               |
| Shutter   | Pushes the current slide like drawing or pulling down the blind as it plays to the next slide |
|           |                                                                                               |
| Fade In   | Fades the slide out slowly before playing to the next slide.                                  |
|           |                                                                                               |

When you select the Set Video,

1 Press the Navigation buttons to scroll to make appropriate adjustments.

When you select the Set Audio,

- 1 Press the Navigation buttons to scroll to show the **Sound Mode, Clear Voice II** or **Balance**.
- 2 Press the Navigation buttons to scroll to make appropriate adjustments.

# Listening to music

- 1 Press the Navigation buttons to scroll to **My Media** and press **OK**.
- 2 Press the Navigation buttons to scroll to Music List and press OK.
- 3 Press the Navigation buttons to scroll to a folder you want and press OK.
- 4 Press the Navigation buttons to scroll to a file you want and press **OK**.

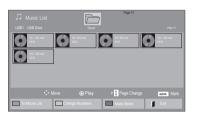

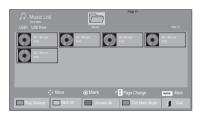

| Menu           | Description                         |
|----------------|-------------------------------------|
| Play Marked    | Display the selected music file.    |
| Mark All       | Mark all music files on the screen. |
| Unmark All     | Deselect all marked music files.    |
| Exit Mark Mode | Exit the Mark Mode.                 |

5 Play music.

6 Control playback by using the following buttons.

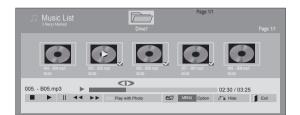

| Button      | Description                                                                                                    |
|-------------|----------------------------------------------------------------------------------------------------|
|             | Stops playback                                                                                                    |
| · ·         | Plays a music file                                                                                                    |
| Ш           | Pauses or resumes playback                                                                                                    |
| •           | Skips to the next file                                                                                                    |
| 44          | Skips to the previous file                                                                                                    |
| ∢ or →      | When playing,                                                                                                    |
|             | When you press the w button, the previous music file will be played.                                                                                                    |
|             | When you press the >>> button, the next music file will be played.                                                                                                    |
| Green       | Start playing the selected music files and                                                                                                    |
| button      | then move to the <b>Photo List</b> .                                                                                                    |
| eØ          | Press the @ ENERGY SAVING button                                                                                                    |
| ENERGY      | repeatedly to change the brightness of                                                                                                    |
| SAVING      | your screen.                                                                                                    |
| MENU Option | Show the Option menu.                                                                                                    |
| √ Hide      | Hides the option window.                                                                                                    |
|             | To display the options, press <b>OK</b> .                                                                                                    |
| I EXIT      | When you press the <b>EXIT</b> button while the Music player is displayed, only the music will be stopped and the player will not return to normal viewing.  When you press the <b>EXIT</b> button while the music is stopped or while the music |
|             | player is hidden, the player will return to normal viewing.                                                                                                    |
| "<" or ">"  | When using the < or > button during playback a cursor indicating the position can be played.                                                                                                    |

#### Tips for playing music files

 This unit doesn't support the ID3 Tag embedded MP3 files.

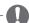

- Non-supported files are displayed the preview image by icon only
- Abnormal files are displayed in the form of bitmap .
- A damaged or corrupted music does not play but displays 00:00 in playtime.
- A music downloaded from a paid service with copyright protection does not start but displays inappropriate information in playtime.
- If you press OK, buttons, screen saver is stopped.
- You can use the button to select the next music and the button to select the previous music.

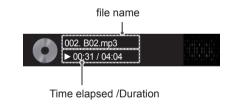

#### **Music options**

- 1 Press MENU to access the Pop-Up menus.
- 2 Press the Navigation buttons to scroll to Set Audio Play. or Set Audio. and press OK.

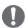

#### **NOTE**

- Option values changed in Movie List does not affect Photo List and Music List.
- Option value changed in Photo List and Music List are changed likewise in Photo List and Music List excluding Movie List.

When you select the Set Audio Play.,

- 1 Press the Navigation buttons to scroll to select the Repeat or Random.
- 2 Press the Navigation buttons to scroll to make appropriate adjustments.

When you select the **Set Audio**,

- 1 Press the Navigation buttons to scroll to select the Sound Mode, Clear Voice II or Balance.
- 2 Press the Navigation buttons to scroll to make appropriate adjustments.

# **Viewing the Contents List**

Plays back the stored files using the Export option in SuperSign Manager.

- 1 Press the Navigation buttons to scroll to **My Media** and press **OK**.
- 2 Press the Navigation buttons to scroll to Contents List and press OK.
- 3 Press the Navigation buttons to scroll to a folder you want and press OK.
- 4 Press the Navigation buttons to scroll to a file you want and press **OK**.

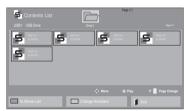

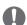

- While playing media files from Contents List, only the BACK, EXIT or Volume button are available. Selecting the BACK or EXIT button stops playing media files and returns to the screen view mode.
- If there is the AutoPlay folder in the USB device and its files are in supported formats, they can be played back automatically when the USB device is connected to the monitor.

#### DivX® VOD Guide

#### DivX® VOD Registration

In order to play purchased or rented DivX® VOD contents, you should register your device with 10 digit DivX registration code from your device at www.divx.com/vod.

- 1 Press **MENU** to access the main menus.
- 2 Press the Navigation buttons to scroll to MY MEDIA and press OK.
- 3 Press the Blue button.
- 4 Press the Navigation buttons to scroll to DivX Reg. Code and press OK.
- 5 View the registration code of your display.
- 6 When you are finished, press EXIT.
  When you return to the previous menu, press BACK.

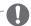

- While you are checking the registration code, some buttons may not work.
- If you use the DivX registration code of another device, you cannot play the rented or purchased DivX file. Make sure to use the DivX registration code assigned to your TV.
- The video or audio files that are not converted by the standard DivX codec may be corrupted or not be played.
- The DivX VOD code allows you to activate up to 6 devices under one account.

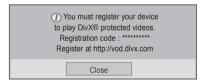

#### DivX® VOD Deregistration

You should deregister your device with 8 digit DivX deregistration code from your device at www.divx. com/vod.

- 1 Press **MENU** to access the main menus.
- 2 Press the Navigation buttons to scroll to MY MEDIA and press OK.
- 3 Press the Blue button.
- 4 Press the Navigation buttons to scroll to **Deactivation** and press **OK**.
- 5 Press the Navigation buttons to select Yes to confirm.

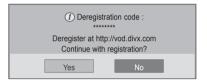

6 When you are finished, press EXIT. When you return to the previous menu, press BACK.

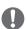

#### **NOTE**

 Once the deregistration is executed, you must register your device again to see DivX® VOD contents.

# **Using PIP/PBP**

Videos or pictures stored on the USB device can be displayed on a single monitor by dividing them into the main and subscreens. (See p.46)

- 1 Press the **MENU** button to move to **OPTION** and press **OK**.
- 2 Press PIP/PBP to select PIP or PBP and then press OK.

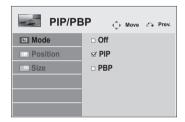

3 Select Movie List or Photo List from My Media.

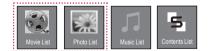

4 Select a file you want and then press **OK**.

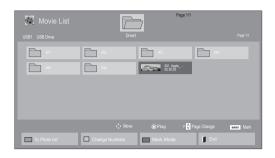

6 For sound select either Main or Sub. You must to select the output sound before running the PIP or PBP function.

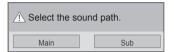

7 The sub screen is displayed on the main screen.

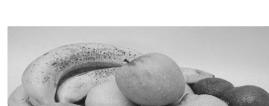

5 Select the **PIP** or **PBP** icon from the play list.

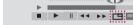

< MOVIE LIST >

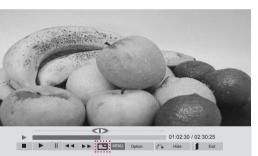

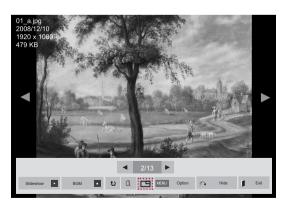

< PHOTO LIST >

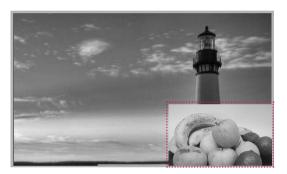

# **CUSTOMIZING SETTINGS**

# **Accessing main menus**

- 1 Press **MENU** to access the main menus.
- 2 Press the Navigation buttons to scroll to one of the following menus and press OK.
- 3 Press the Navigation buttons to scroll to the setting or option you want and press OK.
- 4 When you are finished, press **EXIT**. When you return to the previous menu, press BACK.

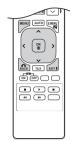

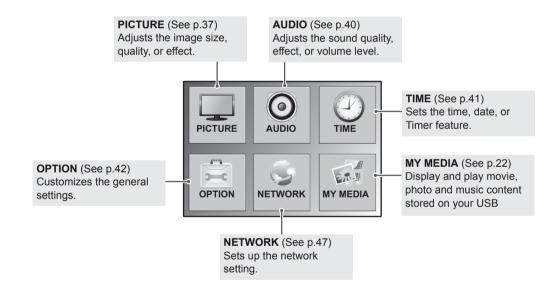

# **PICTURE** settings

- 1 Press **MENU** to access the main menus.
- 2 Press the Navigation buttons to scroll to PICTURE and press OK.
- 3 Press the Navigation buttons to scroll to the setting or option you want and press **OK**.
  - To return to the previous level, press **BACK**.
- 4 When you are finished, press EXIT. When you return to the previous menu, press BACK.

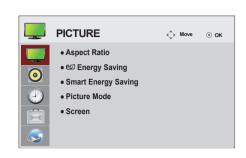

The available picture settings are described in the following:

| Setting       | Description                                                                           |                                                                                                    |  |
|---------------|---------------------------------------------------------------------------------------|----------------------------------------------------------------------------------------------------|--|
| Aspect Ratio  | Changes the image size to view images at its optimal size (See p.16).                 |                                                                                                    |  |
| eØ            | Sets to automatically adjust the screen brightness corresponding to the surroundings. |                                                                                                    |  |
| Energy Saving | Level                                                                                 |                                                                                                    |  |
|               | Auto                                                                                  | Adjust automatically                                                                                                    |  |
|               | Off                                                                                   | Disables Energy Saving function                                                                                                    |  |
|               | Minimum/<br>Medium/<br>Maximum                                                        | Selects the brightness level of the backlight.                                                                                                    |  |
|               | Screen off                                                                            | The screen turns off in 3 seconds.                                                                                                    |  |
| Smart Energy  | Adjusts the backlig                                                                   | ght and contrast depending on the screen brightness.                                                                                                    |  |
| Saving        | Level                                                                                 |                                                                                                    |  |
|               | Off                                                                                   | Disables the Smart Energy Saving function.                                                                                                    |  |
|               | On                                                                                    | Enables the Smart Energy Saving function to save power consumption as much as the value set in the smart energy saving rate.                                                           |  |
| Picture Mode  | performance. You                                                                      | preset image or customizes options in each mode for the best Monitor screen are also able to customize advanced options of each mode. set picture modes vary depending on the Monitor. |  |
|               | Mode                                                                                  |                                                                                                    |  |
|               | Vivid                                                                                 | Adjusts the video image for the retail environment by enhancing the contrast, brightness, Colour, and sharpness.                                                                       |  |
|               | Standard                                                                              | Adjusts the image for the normal environment.                                                                                                    |  |
|               | Cinema                                                                                | Optimizes the video image for a cinematic look to enjoy movies as if you are in a movie theater.                                                                                       |  |
|               | Sport                                                                                 | Optimizes the video image for high and dynamic actions by emphasizing primary Colours such as white, grass, or sky blue.                                                               |  |
|               | Game                                                                                  | Optimizes the video image for a fast gaming screen such as PCs or games.                                                                                                    |  |

| Setting               | Description             |                                                                                                    |  |  |
|-----------------------|-------------------------|----------------------------------------------------------------------------------------------------|--|--|
| SCREEN                | Customizes the P        | Customizes the PC display options in RGB mode.                                                                                                    |  |  |
| (In RGB<br>Mode Only) | Option                  |                                                                                                    |  |  |
| mode Omy)             | Resolution              | Selects a proper resolution. See "Customizing PC display options".                                                                                         |  |  |
|                       | Auto Config.            | Adjusts the screen position, clock, and phase automatically. The displayed image may be unstable for a few seconds while the configuration is in progress. |  |  |
|                       | Position/Size/<br>Phase | Adjusts the options when the picture is not clear, especially when characters are shaky. Run Auto Config. before adjusting these.                          |  |  |
|                       | Reset                   | Restores all options to the default setting.                                                                                                    |  |  |

#### **Picture Mode options**

| Setting          | Description                                                                                                    |  |
|------------------|----------------------------------------------------------------------------------------------------|--|
| Backlight        | Adjusts the brightness of the screen by controlling the LCD backlight. If you decrease the brightness level, the screen becomes darker and the power consumption will be reduced without any video signal loss. |  |
| Contrast         | Increases or decreases the gradient of the video signal. You may use Contrast when the bright part of the picture is saturated.                                                                                 |  |
| Brightness       | Adjusts the base level of the signal in the picture. You may use Brightness when the dark part of the picture is saturated.                                                                                     |  |
| Sharpness        | Adjusts the level of crispness in the edges between the light and dark areas of the picture. The lower the level, the softer the image.                                                                         |  |
| Color            | Adjusts intensity of all colors.                                                                                                    |  |
| Tint             | Adjusts the balance between red and green levels.                                                                                                    |  |
| Color Temp.      | Set to warm to enhance hotter Colors such as red, or set to cool to make picture bluish.                                                                                                    |  |
| Advanced Control | Customizes the advanced options. Refer to the Advanced image options. (See p.39).                                                                                                    |  |
| Picture Reset    | Restores the options to the default setting.                                                                                                    |  |

# NOTE

- When using the Smart Energy Saving function, the screen may look saturated in the white area of a
- If Energy Saving is set to Minimum, Medium, or Maximum, the Smart Energy Saving function is disabled.

#### **Advanced Control**

| Setting                                       | Description                                                                                                    |  |
|-----------------------------------------------|----------------------------------------------------------------------------------------------------|--|
| Dynamic Contrast<br>(Off/High/Medium/Low)     | Adjusts the contrast to keep it at the best level according to the brightness of the screen. The picture is improved by making bright parts brighter and dark parts darker. (Function works in                                                                         |  |
|                                               | the following mode - AV(CVBS), Component, HDMI-DTV, Display Port-DTV)                                                                                                    |  |
| Dynamic Color<br>(Off/High/Low)               | Adjusts screen Colors so that they look livelier, richer and clearer. This feature enhances hue, saturation and luminance so that red, blue, green and white look more vivid. (Function works in the following mode - AV(CVBS), Component, HDMI-DTV, Display Port-DTV) |  |
| Clear White<br>(Off/High/Low)                 | Make the white area of screen brighter and more white.                                                                                                    |  |
| Skin Color<br>(-5 to 5)                       | It detects the skin area of video and adjusts it to express a natural skin color.                                                                                                    |  |
| Noise Reduction<br>(Off/High/Medium/Low)      | Reduces screen noise without compromising video quality. (Function works in the following mode - AV(CVBS), Component, HDMI-DTV, Display Port-DTV)                                                                                                    |  |
| Digital Noise Reduction (Off/High/Medium/Low) | This option reduces the noise produced while creating digital video signals.                                                                                                    |  |
| Gamma<br>(High/Medium/Low)                    | Set your own gamma value. On the monitor, high gamma values display whitish images and low gamma values display high contrast images.                                                                                                    |  |
| Black Level<br>(High/Low)                     | Low: The picture of the screen gets darker.     High: The picture of the screen gets brighter. Set black level of the screen to proper level. (Function works in the following mode - AV(CVBS), Component, HDMI-DTV, Display Port-DTV)                                 |  |

# **AUDIO** settings

- 1 Press **MENU** to access the main menus.
- 2 Press the Navigation buttons to scroll to AUDIO and press OK.
- 3 Press the Navigation buttons to scroll to the setting or option you want and press OK.
  - To return to the previous level, press **BACK**.
- 4 When you are finished, press EXIT.
  When you return to the previous menu, press BACK.

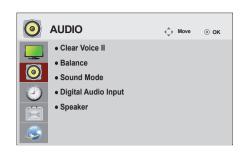

The available audio options are described in the following:

| Setting                | Description                                                                                                    |                                                                   |  |  |
|------------------------|----------------------------------------------------------------------------------------------------|-------------------------------------------------------------------|--|--|
| Clear Voice II         | By differentiating the human sound range from others, it helps users makes dialog easier to understand.                                                                                                    |                                                                   |  |  |
| Balance                | Adjusts balance between the lef                                                                                                    | t and right speakers according to your room environment.          |  |  |
| Sound Mode             | Mode                                                                                                    |                                                                   |  |  |
|                        | Standard                                                                                                    | Select when you want standard-quality sound.                      |  |  |
|                        | Music Select when you listen to music.                                                                                                    |                                                                   |  |  |
|                        | Cinema Select when you watch movies.                                                                                                    |                                                                   |  |  |
|                        | Sport Select when you watch sport events.                                                                                                    |                                                                   |  |  |
|                        | Game Selects when you play games.                                                                                                    |                                                                   |  |  |
| Digital Audio<br>Input | HDMI/Display Port: Outputs the sound of digital signal from HDMI and display ports through the monitor speaker.  Audio In: Outputs the sound through the monitor speaker by connecting HDMI and display ports to the Audio In port. |                                                                   |  |  |
| Speaker                | ON: Enables sound to the monitor speaker. (* The monitor speaker is sold separately.)                                                                                                    |                                                                   |  |  |
|                        | OFF: Disables sound to the moni                                                                                                    | tor speaker. Use this option when using an external sound device. |  |  |

#### **Sound Mode options**

| Setting        | Description                                                                                                    |  |
|----------------|----------------------------------------------------------------------------------------------------|--|
| Infinite Sound | LG's Infinity Sound option provides 5.1 channel stereo sound from two speakers.                                                     |  |
| Treble         | Controls the dominant sounds in the output. When you turn up the treble, it will increase the output to the higher frequency range. |  |
| Bass           | Controls the softer sounds in the output. When you turn up the bass, it will increase the output to the lower frequency range.      |  |
| Reset          | Resets the sound mode to the default setting.                                                                                       |  |

# **TIME** settings

- 1 Press **MENU** to access the main menus.
- 2 Press the Navigation buttons to scroll to **TIME** and press **OK**.
- 3 Press the Navigation buttons to scroll to the setting or option you want and press OK.
  - To return to the previous level, press BACK.
- 4 When you are finished, press EXIT.
  When you return to the previous menu, press BACK.

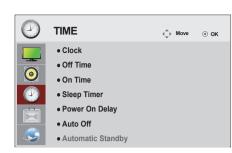

The available time settings are described in the following:

| Setting              | Description                                                                                                    |  |
|----------------------|----------------------------------------------------------------------------------------------------|--|
| Clock                | Sets the time feature.                                                                                                    |  |
| Off/On Time          | Sets the time to turn on or off the Monitor.                                                                                                    |  |
| Sleep Timer          | Sets the length of time until the Monitor to turns off. When you turn the Monitor off and turn it on again, the Sleep Timer will be set to off. |  |
| Power on delay       | When connecting multiple monitors and turning the power on, the monitors are turned on individually to prevent overload.                        |  |
| Auto off             | If Auto off is active and there is no input signal, the set switches to off mode automatically after 15 minutes.                                |  |
| Automatic<br>Standby | If you do not use the monitor for more than 4 hours, it will be in off mode automatically.                                                      |  |

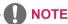

- Off/On Time can be saved for up to seven schedules; the Monitor is turned on or off at the preset time in the schedule
  list. If multiple preset times are stored in the schedule list, this function works at the nearest time from the current time.
- The scheduled power-off function works properly only when the device time is set correctly.
- When the scheduled power-on and power-off times are the same, the power-off time has priority over the power-on time
  if the set is turned on, and vice versa if the set is turned off.
- "The ""Automatic Standby"" and ""Auto off" functions may not be available in some countries."

# **OPTION** settings

- 1 Press **MENU** to access the main menus.
- 2 Press the Navigation buttons to scroll to OPTION and press OK.
- 3 Press the Navigation buttons to scroll to the setting or option you want and press **OK**.
  - To return to the previous level, press **BACK**.
- 4 When you are finished, press EXIT.
  When you return to the previous menu, press BACK.

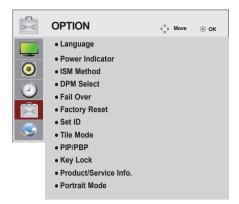

The available option settings are described in the following:

| Setting                                                                                       | Description                                                                                                    |                                                                                                    |  |  |
|-----------------------------------------------------------------------------------------------|----------------------------------------------------------------------------------------------------|----------------------------------------------------------------------------------------------------|--|--|
| Language                                                                                      | To choose the lan                                                                                                    | To choose the language in which the control names are displayed.                                                                                                    |  |  |
| Power Indicator                                                                               | Use this function to set the power indicator on the front side of the product to On or Off.                                                                                                    |                                                                                                    |  |  |
| ISM Method                                                                                    | could result in a g                                                                                                    | A frozen or still picture from a PC/Video game displayed on the screen for prolonged periods could result in a ghost image remaining even when you change the image. Avoid allowing a fixed image to remain on the screen for a long period of time. |  |  |
|                                                                                               | Setting                                                                                                    |                                                                                                    |  |  |
|                                                                                               | Normal                                                                                                    | Leave on normal if you don't foresee image burn in being a problem.                                                                                                    |  |  |
|                                                                                               | Orbiter                                                                                                    | May help prevent ghost images. However, it is best not to allow any fixed image to remain on the screen. To avoid a permanent image on the screen, the screen will move every 2 minutes.                                                             |  |  |
|                                                                                               | Inversion This function inverts the panel color of the screen. The automatically inverted every 30 minutes.                                                                                                    |                                                                                                    |  |  |
|                                                                                               | White Wash                                                                                                    | White wash fills the screen with solid white. This helps removes permaner images burned into the screen. A permanent image may be impossible to clear entirely with white wash.                                                                      |  |  |
| DPM Select                                                                                    | A user can choose to turn the power saving mode on / off.                                                                                                    |                                                                                                    |  |  |
| Fail Over If there is no input signal, it automatically switches to another input with signal |                                                                                                    | signal, it automatically switches to another input with signal.                                                                                                    |  |  |
|                                                                                               | Setting                                                                                                    |                                                                                                    |  |  |
|                                                                                               | Off                                                                                                    | Stops auto switch of the input source.                                                                                                    |  |  |
|                                                                                               | Auto Switches to another input source with video signal if no vide from the current input source.                                                                                                    |                                                                                                    |  |  |
|                                                                                               | Manual                                                                                                    | Selects the priority of input source for auto switch. When several input sources are found, the input source with a higher priority will be selected.                                                                                                |  |  |
| Factory Reset                                                                                 | Select this option to return to the default factory settings.                                                                                                    |                                                                                                    |  |  |
| Set ID                                                                                        | You can assign a unique Set ID NO (name assignment) to each product when several products are connected for display. Specify the number (1 to 99) using the button and exit. Use the assigned Set ID to individually control each product using the Product Control Program. |                                                                                                    |  |  |

| Setting   | ng Description     |                                                                                                    |  |
|-----------|--------------------|----------------------------------------------------------------------------------------------------|--|
| Tile Mode | Tile Mode          | To use this function  - Must be displayed with various other products.  - Must be in a function that can be connected to RGB Cable by distributor and RS-232C.  Tile mode and choose Tile alignment and set the ID of the current product to set location.  * Only after pressing the SET button the adjustments made to the settings will be saved.  - Tile mode: column x row ( c = 1, 2, 3, 4, 5 r = 1, 2, 3, 4, 5)  - 5 x 5 available.  - Configuration of an integration screen is also available as well as configuration of One by one Display. |  |
|           | Auto Config.       | Adjusts the screen position automatically.  The displayed image may be unstable for a few seconds while the configuration is in progress.                                                                                                    |  |
|           | PC Position        | Moving the screen position horizontally and vertically.                                                                                                    |  |
|           | PC Size            | Adjust the horizontal and vertical size of the screen taking into account the size of the bezel.                                                                                                    |  |
|           | Natural            | The image is omitted by the distance between the screens to be naturally shown.                                                                                                    |  |
|           | Reset              | Function to initialize and release Tile.  All Tile setting are released when selecting Tile recall and the screen returns to Full screen.                                                                                                    |  |
| PIP/PBP   | disabled to p      | is enabled, Smart Energy Saving and the Auto option in Energy Saving will be provide the same picture quality as other displays.  stored on the USB device can be displayed on a single monitor by dividing them                                                                                                    |  |
|           | into the main and  |                                                                                                    |  |
|           | Option             |                                                                                                    |  |
|           | Mode               | Sets the type of secondary screen.  *OFF: Disables the secondary screen.  *PIP (Picture In Picture): Displays the secondary screen in the main screen.  *PBP (Picture By Picture): Displays the secondary screen next to the main screen.                                                                                                    |  |
|           | Position           | Adjusts the position of the subscreen (top left, bottom left, top right, bottom right) The default value is inthe bottom right.                                                                                                    |  |
|           | Size               | Adjusts the size of the subscreen (Size 0-10). The default size of the PIP (Size 0) is 480x240; the maximum size (Size: 10) is 960x540.                                                                                                    |  |
|           | NOTE  The Position | n and Size options are enabled only in PIP mode.                                                                                                    |  |

| Setting               | Description                     |                                                                                                    |                                                                                                    |  |
|-----------------------|---------------------------------|----------------------------------------------------------------------------------------------------|----------------------------------------------------------------------------------------------------|--|
| Key Lock              | Key input does no               | Key input does not work. This prevents invalid key input.                                                                                                    |                                                                                                    |  |
| Product/Service Info. | Displays the mod page.          | Displays the model name, software version, serial number, IP address, MAC address and home page.                                                                                                    |                                                                                                    |  |
| Portrait mode         | Rotate OSD clockwise (90°,270°) |                                                                                                    |                                                                                                    |  |
|                       | Option                          |                                                                                                    |                                                                                                    |  |
|                       | 90°                             | Rotate OSD clockwise 90°.                                                                                                    |                                                                                                    |  |
|                       | 270°                            | Rotate OSD clockwise 270°.                                                                                                    |                                                                                                    |  |
|                       |                                 | ADD     ADD     ADD     Descript     Descript     De | OLOO Cure for grant control control co |  |
|                       | 90                              | 0                                                                                                    | 270°                                                                                                    |  |

#### Tile Mode

This monitor can be tiled with additional monitors to create a large tiled display.

Off

When the Tile Mode option is disabled

2X1

When using 2 monitors

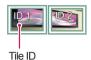

2X2

When using 4 monitors

3X3

When using 9 monitors

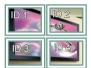

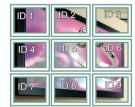

4X4

When using 16 monitors

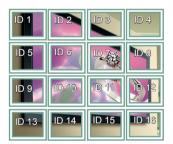

5X5

When using 25 monitors

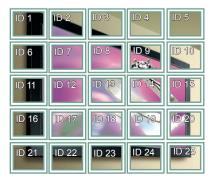

#### Tile Mode - Natural mode

When active, the part of the image that would normally be displayed in the gap between the monitors is omitted.

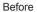

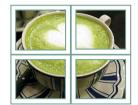

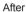

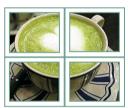

#### PIP/PBP

Displays videos or photos stored in the USB device on a single monitor by dividing it into the main and sub screens. (See p.34)

#### Mode

- \*PIP(Picture In Picture): Displays the Sub screen in the main screen.
- \*PBP(Picture By Picture): Displays the Sub screen next to the main screen.

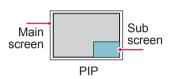

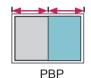

#### **Position**

Adjusts the position of the subscreen (top left, bottom left, top right, bottom right)

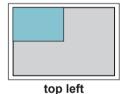

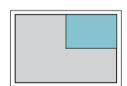

top right

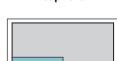

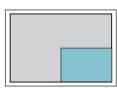

bottom left

bottom right

#### Size

Adjusts the size of the subscreen (Size 0-10).

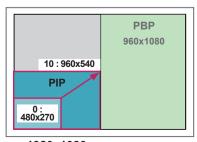

< 1920x1080 >

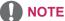

 The subscreen is only supported when using the USB device.

|          |                         | Sub |
|----------|-------------------------|-----|
|          |                         | USB |
|          | Component               | 0   |
| B. Ø - 1 | RGB                     | 0   |
| Main     | HDMI/DVI-D/Display Port | 0   |
|          | AV                      | Х   |

- You can only change the size and position in PIP mode.
- With PBP selected, the Aspect Ratio option in the PICTURE menu is disabled (Fixed as 16:9).
- While running the PBP function, the Tile Mode function does not work.
- You must select the output sound before running the PIP or PBP functions. (Select either Main or Sub.)
- If you fail to select Main or Sub from the sound selection box, and if the OSD disappears after either a period of time or when the Exit or Back key is pressed, the PIP/PBP subscreen is not activated.
- You cannot change the sound while running the PIP or PBP functions. If you want to change the sound, please restart PIP/PBP.
- The picture quality of the subscreen is set according to the values selected in the main menu, not the USB device.
- Even when the power is turned off or on, if the USB device is connected, the PIP/PBP mode plays again from where it left off.
- If you play videos you selected in PIP/PBP mode, the videos will play back repeately in succession.
- · The buttons below work in PIP mode.

| Button | Photo | Movie |
|--------|-------|-------|
| "<"    | 0     | X     |
| ">"    | 0     | X     |
| •      | X     | 0     |
|        | X     | X     |
| •      | X     | 0     |
| 4      | X     | 0     |
| Ш      | Х     | 0     |

# **NETWORK** settings

- 1 Press **MENU** to access the main menus.
- 2 Press the Navigation buttons to scroll to **NETWORK** and press **OK**.
- 3 Press the Navigation buttons to scroll to the setting or option you want and press OK.
  - To return to the previous level, press BACK.
- 4 When you are finished, press EXIT.
  When you return to the previous menu, press BACK.

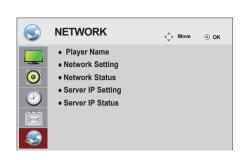

The available option settings are described in the following:

| Setting           | Description                                                                                                    |  |  |
|-------------------|----------------------------------------------------------------------------------------------------|--|--|
| Player Name       | Sets the player name used in SuperSign Manager.(Up to 20 characters)                                                                                                    |  |  |
| Network Setting   | Configure the network settings.                                                                                                    |  |  |
| Network Status    | Display the network status Internet is connected : Extermally connected - Home network is connected : Only internally connected - Not connected : When there is no network connection                                                                                                    |  |  |
| Server IP Setting | Sets the IP address of the computer (server) on which SuperSign Manager is installed.                                                                                                    |  |  |
| Server IP Status  | Displays the connection status with the server.  - Not connected: When there is no network connection with SuperSign server  - Waiting for approval: When network connection with SuperSign server has been made, but access to server has not been approved by the server  - Rejected: When network connection with SuperSign server has been made, but access to server has been rejected by the server  - Internet is connected: When network connection with SuperSign server has been made and access to server has also been approved by the server |  |  |

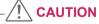

• When setting the Player Name, input delay may occur if you press the buttons on the remote control continuously.

# **MAKING CONNECTIONS**

Connect various external devices to the ports on the Monitor's back panel.

- 1 Find an external device you want to connect to your Monitor shown on the following illustration.
- 2 Check the connection type of the external device.
- 3 Go to the appropriate illustration and check the connection details.

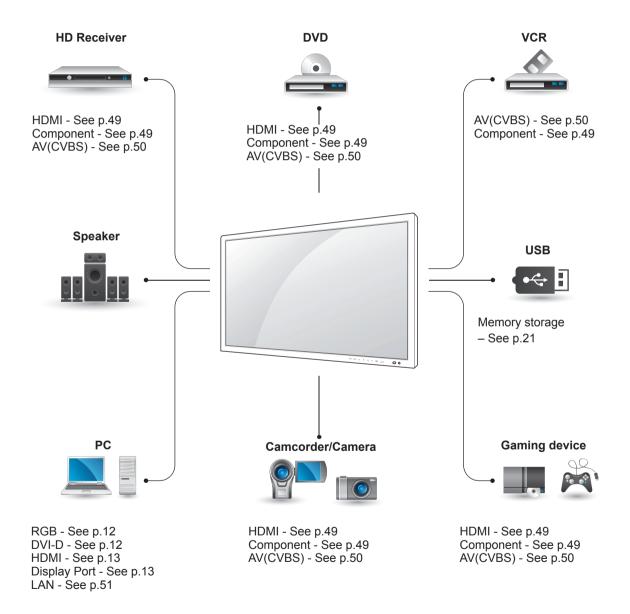

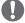

**NOTE** 

If you connect a gaming device to the Monitor, use the cable supplied with the gaming device.

# Connecting to a HD receiver, DVD, Camcorder, Camera, Gaming Device or VCR player

Connect a HD receiver, DVD, or VCR player to the Monitor and select an appropriate input mode.

#### **HDMI** connection

Transmits the digital video and audio signals from an external device to the Monitor. Connect the external device and the Monitor with the HDMI cable as shown on the following illustration.

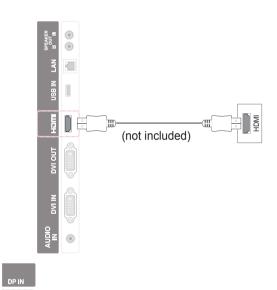

## **Component connection**

Transmits the analog video and audio signals from an external device to the Monitor. Connect the external device and the Monitor with the 15 pin signal to RCA cable as shown on the following illustration. To display images by using progressive scan, make sure to use the component cable.

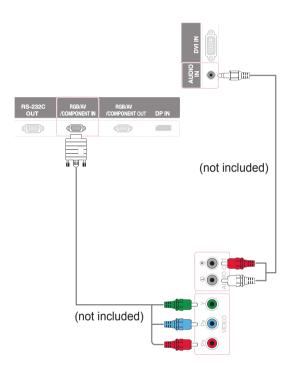

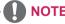

- Use a High Speed HDMI™ Cable.
- High Speed HDMI™ Cables are tested to carry an HD signal up to 1080p and higher.

# AV(CVBS) connection

Transmits the analog video and audio signals from an external device to the Monitor. Connect the external device and the Monitor with the 15 pin signal to RCA cable as shown on the following illustration.

# Connecting to a USB

Connect a USB storage device such as s USB flash memory, external hard drive, MP3 player or a USB memory card reader to the Monitor and access the USB menu to use various multimedia files.

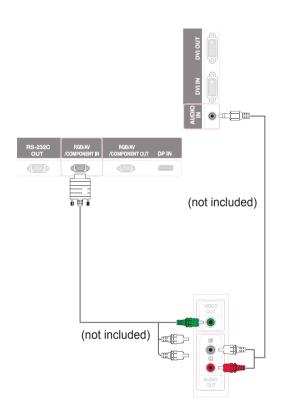

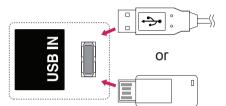

# **Connecting to the LAN**

## LAN connection

A Connect PC to Monitor directly.

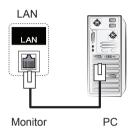

B Using a router(Switch)

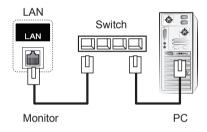

C Using the Internet.

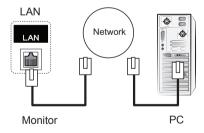

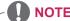

 Using LAN establishes communication between your PC and the monitor and enables to use the OSD menus on the PC as well as on the monitor.

# **Daisy Chain Monitors**

Use this function to share the RGB video signal with other monitors without having to use a separate signal splitter box.

To use different products connected to each other Connect one end of the signal input cable (15-pin D-Sub Signal Cable) to the RGB OUT connector of product 1 and connect the other end to the RGB IN connector of other products

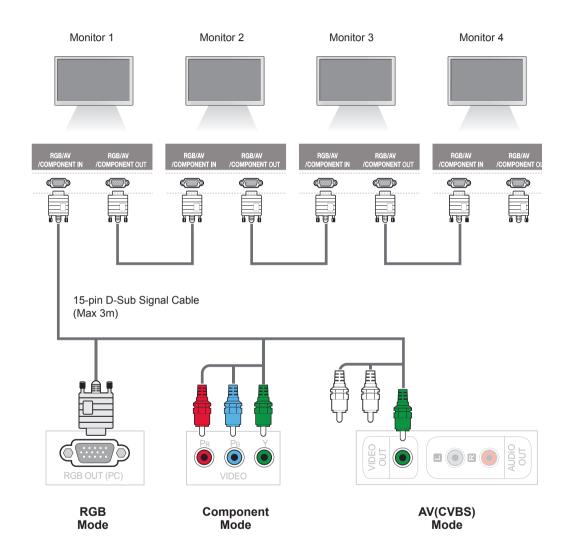

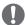

#### **NOTE**

- The number of monitors that can be connected to one output may vary depending on signal status
  and cable loss. If the signal status is good, and there is no cable loss, it is possible to connect up to
  9 monitors. If you want to connect more than this number of monitors, it is recommended to use a
  distributor.
- When multi-connecting in/out cascade format, no loss cables are recommended.

# **TROUBLESHOOTING**

#### No image is displayed

| Problem                                       | Resolution                                                                                                    |
|-----------------------------------------------|----------------------------------------------------------------------------------------------------|
| Is the product power cord connected?          | See if the power cord is properly connected to the outlet.                                                                                                    |
| Is the power indicator light on?              | See if the power switch is turned on.                                                                                                    |
|                                               | May need service.                                                                                                    |
| Power is on, power indicator                  | Adjust brightness and contrast again.                                                                                                    |
| is red but the screen appears extremely dark. | Backlight may need repair.                                                                                                    |
| The power indicator amber?                    | If the product is in power saving mode, move the mouse or press any key.                                                                                                    |
|                                               | Turn both devices off and then back on.                                                                                                    |
| Does the 'Out of range' message appear?       | The signal from the PC (video card) is out of the vertical or horizontal frequency range of the product. Adjust the frequency range by referring to the Specifications in this manual.  Maximum resolution  RGB, HDMI, DVI-D, Display Port: 1920 x 1080 @ 60 Hz |
| Does the 'Check signal cable' message appear? | <ul> <li>The signal cable between PC and product is not connected. Check the signal cable.</li> <li>Press the 'INPUT' menu in the remote Control to check the input signal.</li> </ul>                                                                          |

## 'Unknown Product' message appears when the product is connected.

| Problem                     | Resolution                                                           |
|-----------------------------|----------------------------------------------------------------------|
| Did you install the driver? | Install the product driver, which is provided with the product, or   |
|                             | download it from the web site. (http://www.lg.com)                   |
|                             | See if the plug&play function is supported by referring to the video |
|                             | card user manual.                                                    |

# 'Key Lock On' message appears.

| Problem                   | Resolution                                                            |
|---------------------------|-----------------------------------------------------------------------|
| The 'Key Lock On' message | The Lock function prevents the OSD settings from being changed        |
| appears when pressing the | inadvertently. To release the lock, go to Menu and Option and disable |
| Menu button.              | the Key Lock option.                                                  |

# The screen image looks abnormal.

| Problem                                                  | Resolution                                                                                                    |
|----------------------------------------------------------|----------------------------------------------------------------------------------------------------|
| Is the screen position wrong?                            | <ul> <li>D-Sub analog signal - Press the "AUTO" button in the remote control to automatically select the optimal screen status that fits into the current mode. If adjustment is not satisfactory, use the Position OSD menu.</li> <li>See if the video card resolution and frequency are supported by the product. If the frequency is out of range, set to the recommended resolution in the Control Panel "Display" Setting menu.</li> </ul> |
| Do thin lines appear on the background screen?           | D-Sub analog signal - Press the "AUTO" button in the remote control to automatically select an optimal screen status that fits into the current mode. If adjustment is not satisfactory, use the Clock OSD menu.                                                                                                    |
| Horizontal noise appears or the characters look blurred. | D-Sub analog signal - Press the "AUTO" button in the remote control to automatically select an optimal screen status that fits into the current mode. If adjustment is not satisfactory, use the Phase OSD menu.                                                                                                    |
| The screen is displayed abnormally.                      | The proper input signal is not connected to the signal port. Connect the signal cable that matches with the source input signal.                                                                                                    |

## After-image appears on the product.

| Problem                      | Resolution                                                          |
|------------------------------|---------------------------------------------------------------------|
| After-image appears when the | If you use a fixed image for a long time, the pixels may be damaged |
| product is turned off.       | quickly. Use the screen-saver function.                             |

### The audio function does not work.

| Problem            | Resolution                                                |  |
|--------------------|-----------------------------------------------------------|--|
| No sound?          | See if the audio cable is connected properly.             |  |
|                    | Adjust the volume.                                        |  |
|                    | See if the sound is set properly.                         |  |
| Sound is too dull. | Adjust the Clear Voice II, Treble and Bass appropriately. |  |
| Sound is too low.  | Adjust the volume.                                        |  |

#### Screen color is abnormal.

| Problem                                       | Resolution                                                                                                    |
|-----------------------------------------------|----------------------------------------------------------------------------------------------------|
| Screen has poor color resolution (16 colors). | Set the number of colors to more than 24 bits (true color) Select<br>Control Panel - Display - Settings - Color Table menu in Windows.                                                    |
| Screen color is unstable or mono-colored.     | Check the connection status of the signal cable. Or, re-insert the PC video card.                                                                                                    |
| Do black spots appear on the screen?          | Several pixels (red, green, white or black color) may appear on the screen, which can be attributable to the unique characteristics of the LCD panel. It is not a malfunction of the LCD. |

# The operation does not work normally.

| Problem                        | Resolution                                          |  |
|--------------------------------|-----------------------------------------------------|--|
| The power suddenly turned off. | Is the sleep timer set?                             |  |
|                                | Check the power control settings. Power interrupted |  |

# **SPECIFICATIONS**

| LCD Panel       | Screen Type            | 1830.616 mm Wide (72 inch) TFT (Thin Film Transistor)             |  |
|-----------------|------------------------|-------------------------------------------------------------------|--|
|                 |                        | LCD (Liquid Crystal Display) Panel.                               |  |
|                 |                        | Visible diagonal size : 1830.616 mm                               |  |
|                 | Pixel Pitch            | 0.831 mm (H) x 0.831 mm (V)                                       |  |
| Video Signal    | Max. Resolution        | RGB: 1920 X 1080 @60 Hz                                           |  |
|                 |                        | HDMI,DVI-D, Display Port : 1920 X 1080 @60 Hz                     |  |
|                 |                        | - It may not be supported depending on the OS or video card type. |  |
|                 | Recommended Resolution | RGB: 1920 X 1080 @60 Hz                                           |  |
|                 |                        | HDMI,DVI-D, Display Port : 1920 X 1080 @60 Hz                     |  |
|                 |                        | - It may not be supported depending on the OS or video card type. |  |
|                 | Horizontal Frequency   | RGB: 30 kHz to 83 kHz                                             |  |
|                 |                        | HDMI,DVI-D, Display Port : 30 kHz to 83 kHz                       |  |
|                 | Vertical Frequency     | RGB: 56 Hz to 75 Hz                                               |  |
|                 |                        | HDMI,DVI-D, Display Port : 56 Hz to 60 Hz                         |  |
|                 | Synchronization Type   | Separate Sync, Composite Sync, Digital                            |  |
| Input Connector |                        | 15-pin D-Sub, HDMI, DVI-D, Display Port, RS-232C, LAN,            |  |
|                 |                        | USB, Audio                                                        |  |
| Power           | Rated Voltage          | 100-240 V~ 50/60 Hz 5.7 A                                         |  |
|                 | Power Consumption      | On Mode: 500 W Typ.                                               |  |
|                 |                        | Sleep Mode (RGB) : ≤ 1 W                                          |  |
|                 |                        | Sleep Mode (HDMI, DVI-D, Display Port)                            |  |
|                 |                        | : ≤ 1 W (Set Only) / ≤ 2 W (With External Device)                 |  |
|                 |                        | Off Mode : ≤ 0.5 W                                                |  |
| Environmental   | Operating Temperature  | 0 °C to 40 °C                                                     |  |
| conditions      | Operating Humidity     | 10 % to 80 %                                                      |  |
|                 | Storage Temperature    | -20 °C to 60 °C                                                   |  |
|                 | Storage Humidity       | 5 % to 95 %                                                       |  |

Product specifications shown above may be changed without prior notice due to upgrade of product functions.

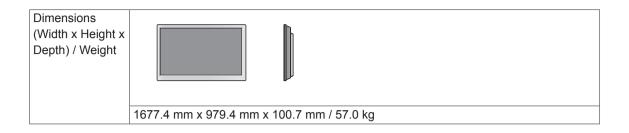

## \* Applicable only for models that support the speakers

| Audio | RMS Audio Output  | 10 W + 10 W (R + L) |
|-------|-------------------|---------------------|
|       | Input Sensitivity | 0.7 Vrms            |
|       | Speaker Impedance | 8 Ω                 |

Product specifications shown above may be changed without prior notice due to upgrade of product functions.

#### **Dimensions**

The illustrations in this manual may differ from the actual product and accessories. Please see the "Mounting on a wall" section for sizes of screws. ( See p.8 )

(Unit:mm)

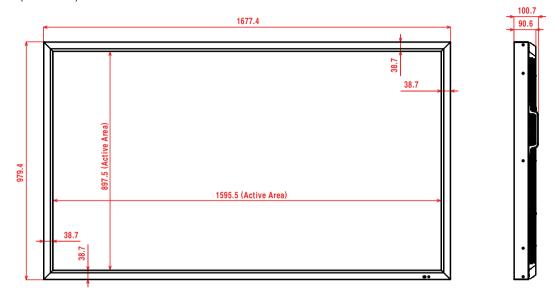

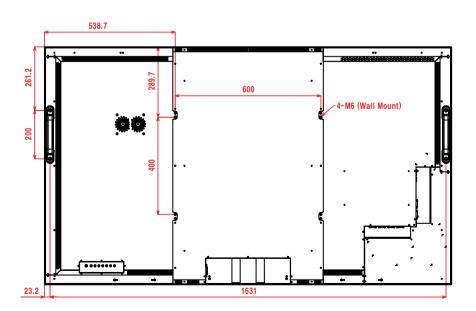

Product specifications shown above may be changed without prior notice due to upgrade of product functions.

#### RGB (PC) supported mode

| Resolution  | Horizontal<br>Frequency(kHz) | Vertical<br>Frequency(Hz) |
|-------------|------------------------------|---------------------------|
| 640 x 350   | 31.469                       | 70.8                      |
| 720 x 400   | 31.468                       | 70.8                      |
| 640 x 480   | 31.469                       | 59.94                     |
| 640 x 480   | 37.5                         | 75                        |
| 800 x 600   | 37.879                       | 60.317                    |
| 800 x 600   | 46.875                       | 75                        |
| 832 x 624   | 49.725                       | 74.55                     |
| 1024 x 768  | 48.363                       | 60                        |
| 1024 x 768  | 60.123                       | 75.029                    |
| 1280 x 720  | 44.772                       | 59.855                    |
| 1366 x 768  | 47.7                         | 60                        |
| 1280 x 1024 | 63.981                       | 60.02                     |
| 1280 x 1024 | 79.98                        | 75.02                     |
| 1680 x 1050 | 65.290                       | 59.954                    |
| 1920 x 1080 | 67.5                         | 60                        |

#### **DTV Mode**

| Resolution | Component | HDMI,Display<br>Port (DTV) |
|------------|-----------|----------------------------|
| 480i       | О         | х                          |
| 480p       | О         | 0                          |
| 576i       | О         | х                          |
| 576p       | О         | 0                          |
| 720p       | О         | О                          |
| 1080i      | 0         | 0                          |
| 1080p      | 0         | 0                          |

#### **Power Indicator**

| Mode       | Product |
|------------|---------|
| On Mode    | Red     |
| Sleep Mode | Amber   |
| Off Mode   | -       |

#### HDMI,DVI-D,Display Port (PC) supported mode

| Resolution  | Horizontal<br>Frequency(kHz) | Vertical<br>Frequency(Hz) |
|-------------|------------------------------|---------------------------|
| 640 x 480   | 31.469                       | 59.94                     |
| 800 x 600   | 37.879                       | 60.317                    |
| 1024 x 768  | 48.363                       | 60                        |
| 1280 x 720  | 44.772                       | 59.855                    |
| 1366 x 768  | 47.7                         | 60                        |
| 1280 x 1024 | 63.981                       | 60.02                     |
| 1680 x 1050 | 65.290                       | 59.954                    |
| 1920 x 1080 | 67.5                         | 60                        |

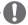

#### NOTE

 When the cable is connected to the HDMI or the display port, you can select the PC/DTV mode optionally. It is recommended you to set to the PC mode when connecting to PC; the DTV mode when connecting to DTV.

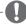

#### NOTE

- Vertical frequency: To enable the user to watch the product display, screen image should be changed tens of times every second like a fluorescent lamp. The vertical frequency or refresh rate is the times of image display per second. The unit is Hz.
- Horizontal frequency: The horizontal interval is the time to display one vertical line. When 1 is divided by the horizontal interval, the number of horizontal lines displayed every second can be tabulated as the horizontal frequency. The unit is kHz.

# **IR CODES**

| Code (Hexa) | Function                        | Note                             |
|-------------|---------------------------------|----------------------------------|
| 95          | ENERGY SAVING (e\overline{\pi}) | R/C BUTTON                       |
| 08          | POWER (ம்) ON/OFF               | R/C BUTTON                       |
| 0B          | INPUT                           | R/C BUTTON                       |
| C4          | MONITOR ON                      | R/C BUTTON<br>(Discrete IR Code) |
| C5          | MONITOR OFF                     | R/C BUTTON<br>(Discrete IR Code) |
| 43          | MENU                            | R/C BUTTON                       |
| 40          | Up (^)                          | R/C BUTTON                       |
| 41          | Down (V)                        | R/C BUTTON                       |
| 07          | Left (<)                        | R/C BUTTON                       |
| 06          | Right (>)                       | R/C BUTTON                       |
| 44          | OK (®)                          | R/C BUTTON                       |
| 28          | BACK (ob)                       | R/C BUTTON                       |
| 5B          | EXIT                            | R/C BUTTON                       |
| 4D          | PSM                             | R/C BUTTON                       |
| 02          | Volume (+)                      | R/C BUTTON                       |
| 03          | Volume ( - )                    | R/C BUTTON                       |
| 09          | MUTE                            | R/C BUTTON                       |
| E0          | BRIGHTNESS ^ (PAGE UP)          | R/C BUTTON                       |
| E1          | BRIGHTNESS > (PAGE Down)        | R/C BUTTON                       |
| 10 to 19    | Number Key 0 to 9               | R/C BUTTON                       |
| 72          | Red Key (ID ON)                 | R/C BUTTON                       |
| 71          | Green Key (ID OFF)              | R/C BUTTON                       |
| 63          | Yellow Key                      | R/C BUTTON                       |
| 61          | Blue Key                        | R/C BUTTON                       |
| 7B          | TILE                            | R/C BUTTON                       |
| 5A          | AV(CVBS)                        | Discrete IR Code                 |
| BF          | Component                       | Discrete IR Code                 |
| D5          | RGB                             | Discrete IR Code                 |
| CE          | Display Port                    | Discrete IR Code                 |
| C6          | DVI-D                           | Discrete IR Code                 |
| E9          | HDMI                            | Discrete IR Code                 |
| 76          | ARC (4:3)                       | Discrete IR Code                 |
| 77          | ARC (16:9)                      | Discrete IR Code                 |
| AF          | ARC (ZOOM,Cinema Zoom 1)        | Discrete IR Code                 |
| 79          | ARC (MARK)                      | R/C BUTTON<br>(Discrete IR Code) |
| 99          | Auto Config.                    | R/C BUTTON<br>(Discrete IR Code) |
| B1          |                                 | R/C BUTTON                       |
| В0          | <b>&gt;</b>                     | R/C BUTTON                       |
| BA          | II                              | R/C BUTTON                       |
| 8F          | ₩                               | R/C BUTTON                       |
| 8E          | <b>&gt;</b>                     | R/C BUTTON                       |

# **CONTROLLING THE MULTIPLE PRODUCT**

- Use this method to connect several products to a single PC. You can control several products at a time by connecting them to a single PC.
- In the Option menu, Set ID must be between 1 and 99 without being duplicated.

# Connecting the cable

Connect the RS-232C cable as shown in the picture.

• The RS-232C protocol is used for communication between the PC and product. You can turn the product on/off, select an input source or adjust the OSD menu from your PC.

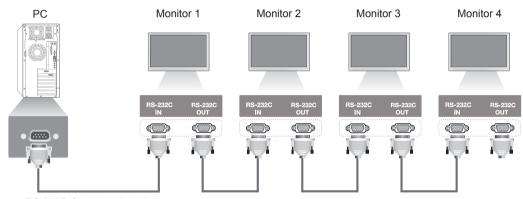

RS-232C Cable (not included)

# **RS-232C Configurations**

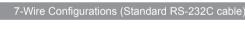

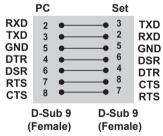

#### 3-Wire Configurations (Not Standard)

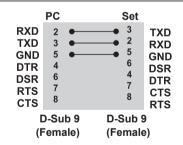

# **Communication Parameter**

Baud Rate: 9600 buad Rate (UART)

Data Length: 8 bitParity Bit: NoneStop Bit: 1bitFlow Control: None

Flow Control : None
 Communication Code : ASCII code

Use a crossed (reverse) cable

# **Command reference list**

|    |                             | COMMAND |   | DATA                               |  |
|----|-----------------------------|---------|---|------------------------------------|--|
| 1  | Power                       | k       | а | 00H to 01H                         |  |
| 2  | Aspect Ratio                | k       | С | 01H to 1FH                         |  |
| 3  | Screen Mute                 | k       | d | 00H to 01H                         |  |
| 4  | Volume Mute                 | k       | е | 00H to 01H                         |  |
| 5  | Volume Control              | k       | f | 00H to 64H                         |  |
| 6  | Contrast                    | k       | g | 00H to 64H                         |  |
| 7  | Brightness                  | k       | h | 00H to 64H                         |  |
| 8  | Color                       | k       | i | 00H to 64H                         |  |
| 9  | Tint                        | k       | j | 00H to 64H                         |  |
| 10 | Sharpness                   | k       | k | 00H to 64H                         |  |
| 11 | OSD Select                  | k       | I | 00H to 01H                         |  |
| 12 | Remote Lock/ key Lock       | k       | m | 00H to 01H                         |  |
| 13 | Treble                      | k       | r | 00H to 64H                         |  |
| 14 | Bass                        | k       | S | 00H to 64H                         |  |
| 15 | Audio Balance               | k       | t | 00H to 64H                         |  |
| 16 | Abnomal state               | k       | Z | FFH                                |  |
| 17 | White Balance Red Gain      | j       | m | 00H to FEH                         |  |
| 18 | White Balance Green Gain    | j       | n | 00H to FEH                         |  |
| 19 | White Balance Blue Gain     | j       | 0 | 00H to FEH                         |  |
| 20 | ISM mode                    | j       | р | 01H to 08H                         |  |
| 21 | Energy Saving               | j       | q | 00H to 05H                         |  |
| 22 | Auto configuration          | j       | u | 01H                                |  |
| 23 | Remocon Key                 | m       | С | Key Code                           |  |
| 24 | Fail Over Select            | m       | i | 00H to 02H                         |  |
| 25 | Fail Over Input Select      | m       | j | Refer '25. Fail Over Input Select' |  |
| 26 | 4 Hours Off                 | m       | n | 00H to 01H                         |  |
| 27 | Tile Mode Check             | d       | Z | FFH                                |  |
| 28 | Tile Mode                   | d       | d | 00H to 55H                         |  |
| 29 | Tile H Position             | d       | е | 00H to 14H                         |  |
| 30 | Tile V Position             | d       | f | 00H to 14H                         |  |
| 31 | Tile H Size                 | d       | g | 00H to 64H                         |  |
| 32 | Tile V Size                 | d       | h | 00H to 64H                         |  |
| 33 | Tile ID Set                 | d       | i | 01H to 19H                         |  |
| 34 | Natural Mode (In Tile mode) | d       | j | 00H to 01H                         |  |
| 35 | Picture mode (PSM)          | d       | X | 00H to 04H                         |  |
| 36 | Sound mode                  | d       | у | 00H to 05H                         |  |
| 37 | Fan Fault check             | d       | W | FFH                                |  |
| 38 | Elapsed time return         | d       | I | FFH                                |  |
| 39 | Temperature value           | d       | n | FFH                                |  |
| 40 | Lamp fault check            | d       | р | FFH                                |  |
| 41 | Speaker                     | d       | V | 00H to 01H                         |  |
|    | Sleep Time                  | f       | f | 00H to 08H                         |  |

|    |                                |   | MAND | DATA                      |
|----|--------------------------------|---|------|---------------------------|
| 43 | Auto Sleep                     | f | g    | 00H to 01H                |
| 44 | Power On Delay                 | f | h    | 00H to 64H                |
| 45 | Language                       | f | i    | 00H to 12H                |
| 46 | DPM Select                     | f | j    | 00H to 01H                |
| 47 | Reset                          | f | k    | 00H to 03H                |
| 48 | Power Indicator                | f | 0    | 00H to 01H                |
| 49 | Serial no.                     | f | у    | FFH                       |
| 50 | S / W Version                  | f | z    | FFH                       |
| 51 | Time 1(Years/ Months/ Days)    | f | а    | Refer to 'Time 1'         |
| 52 | Time 2(Hours/ Minutes/Seconds) | f | х    | Refer to 'Time 2'         |
| 53 | Off Timer(Repeat mode/ Time)   | f | е    | Refer to 'Off Timer'      |
| 54 | On Timer(Repeat Mode/ Time)    | f | d    | Refer to 'On Timer'       |
| 55 | On Timer Input                 | f | u    | Refer to 'On Timer Input' |
| 56 | H Position                     | f | q    | 00H to 64H                |
| 57 | V Position                     | f | r    | 23H to 41H                |
| 58 | H Size                         | f | S    | 00H to 64H                |
| 59 | Input Select                   | х | b    | 20H to D0H                |
| 60 | Color Temperature              | х | u    | 00H to 64H                |

Note: When using the product with a USB DivX player, all commands except for Power (k a), Key (m c),
Abnormal state (k z), Fan Fault check (d w), Elapsed time return (d I), Temperature value (d n), Lamp
fault Check (d p), Serial no.Check (f y), and S/W Version (f z) are not executed and handled as errors.

# **Transmission / Receiving protocol**

#### Transmission

[Command1][Command2][ ][Set ID][ ][Data][Cr]

- \* [Command 1]: First command. (k, j, m, d, f, x)
- \* [Command 2]: Second command.(a to u)
- \* [Set ID]: Set up the Set ID number of product. range: 01H to 63H. by setting '0', server can control all products.
- \* In case of operating with more than 2 sets using set ID as '0' at the same time, it should not be checked the ack message. Because all sets will send the ack message, so it's impossible the check the whole ack messages.
- \* [DATA]: To transmit command data.

Transmit 'FF' data to read status of command.

- \* [Cr]: Carriage Return (ASCII code '0 x 0 D')
- \* [ ]: ASCII code Space (0 x 20)

#### **OK Acknowledgement**

[Command2][ ][Set ID][ ][OK][Data][x]

\* The Product transmits ACK (acknowledgement) based on this format when receiving normal data. At this time, if the data is data read mode, it indicates present status data. If the data is data write mode, it returns the data of the PC computer.

#### **Error Acknowledgement**

[Command2][ ][Set ID][ ][NG][Data][x]

\* If there is error, it returns NG

#### \* Real data mapping

| Hexadecimal Num.<br>(Setting Value) | <b>Decimal Num.</b><br>(Real Value) |
|-------------------------------------|-------------------------------------|
| 0                                   | 0                                   |
| A                                   | 10                                  |
| F                                   | 15                                  |
| 10                                  | 16                                  |
| 20                                  | 32                                  |
| 64                                  | 100                                 |

03. Screen Mute (Command: k d) To select screen mute on / off.

Transmission

[k][d][ ][Set ID][ ][Data][Cr]

Data

00: Screen mute off (Picture on)01: Screen mute on (Picture off)

Acknowledgement

[d][ ][Set ID][ ][OK][Data][x]

01. Power (Command: k a)
To control Power On/Off of the set.

Transmission

[k][a][ ][Set ID][ ][Data][Cr]

Data

00 : Power Off 01 : Power On

Acknowledgement

[a][ ][Set ID][ ][OK][Data][x]

To show the status of Power On/Off.

Transmission

[k][a][ ][Set ID][ ][FF][Cr]

Acknowledgement

[a][ ][Set ID][ ][OK][Data][x]

Data

00 : Power Off 01 : Power On 04. Volume Mute (Command: k e)
To control On/Off of the Volume Mute.

Transmission

[k][e][ ][Set ID][ ][Data][Cr]

Data

00 : Volume Mute On (Volume Off) 01 : Volume Mute Off (Volume On)

Acknowledgement

[e][ ][Set ID][ ][OK][Data][x]

Data

00 : Volume Mute On (Volume Off) 01 : Volume Mute Off (Volume On)

02. Aspect Ratio (Command: k c)

To adjust the screen format.

You can also adjust the screen format using the ARC (Aspect Ratio Control) button on remote control or in the Screen menu.

Transmission

[k][c][ ][Set ID][ ][Data][Cr]

Data

01 : Normal Screen (4 : 3) 02 : Wide Scran (16 : 9)

04 : Zoom

(AV, Component, HDMI/Display Port DTV)

09 : Just Scan

(Component, HDMI/Display Port DTV)

\* When the RGB, DVI-D, HDMI/ Display Port PC

mode (1:1)

10 to 1F: Cinema Zoom 1 to 16

(AV, Component, HDMI/Display Port DTV)

Acknowledgement

[c][ ][Set ID][ ][OK][Data][x]

05. Volume Control (Command: k f) To adjust Volume.

Transmission

[k][f][ ][Set ID][ ][Data][Cr]

Tata

Min: 00H to Max: 64H (Hexadecimal code)

Acknowledgement

[f][ ][Set ID][ ][OK][Data][x]

Data

Min: 00H to Max: 64H

06. Contrast (Command: k g) To adjust screen contrast.

You can also adjust the contrast in the Picture menu.

Transmission

[k][g][ ][Set ID][ ][Data][Cr]

Min: 00H to Max: 64H Acknowledgement

[g][ ][Set ID][ ][OK][Data][x]

Data

Min: 00H to Max: 64H \* Refer to 'Real data mapping'.

07. Brightness (Command: k h) To adjust screen brightness.

You can also adjust the brightness in the Picture menu.

Transmission

[k][h][ ][Set ID][ ][Data][Cr]

Min: 00H to Max: 64H (Hexadecimal code)

\* Refer to 'Real data mapping'.

Acknowledgement

[h][ ][Set ID][ ][OK][Data][x]

\* Refer to 'Real data mapping'.

09. Tint (Command: k j) To adjust the screen tint.

You can also adjust the tint in the Picture menu.

Transmission

[k][j][ ][Set ID][ ][Data][Cr]

Data

Min: 00H to Max: 64H (Hexadecimal code) 00H: Step R50 64H: Step G50

Acknowledgement

[i][ ][Set ID][ ][OK][Data][x]

Data Min: 00H to Max: 64H \* Tint Real data mapping 0: Step 0 to Red 64: Step 100 to Green

10. Sharpness (Command: k k) (Video input only) To adjust the screen Sharpness.

You can also adjust the sharpness in the Picture menu.

Transmission

[k][k][ ][Set ID][ ][Data][Cr]

Data

Min: 00H to Max: 64H (Hexadecimal code)

\* Refer to 'Real data mapping'.

Acknowledgement

[k][ ][Set ID][ ][OK][Data][x]

Min: 00H to Max: 64H

08. Color (Command: k i) (Video Timing only)

To adjust the screen color.

You can also adjust the color in the Picture menu.

Transmission

[k][i][ ][Set ID][ ][Data][Cr]

Min: 00H to Max: 64H (Hexadecimal code)

\* Refer to 'Real data mapping'.

Acknowledgement

[i][ ][Set ID][ ][OK][Data][x]

Data

Min: 00H to Max: 64H

11. OSD Select (Command: k I) To control OSD on/off to the set.

Transmission

[k][l][ ][Set ID][ ][Data][Cr]

Data 00: OSD Off 01: OSD On

Acknowledgement

[I][ ][Set ID][ ][OK][Data][x]

Data 00: OSD Off 01: OSD On

12. Remote Lock /Key Lock (Command: k m) To control Remote Lock on/off to the set. This function, when controlling RS-232C, locks the remote control and the local keys.

Transmission

[k][m][ ][Set ID][ ][Data][Cr]

Data 00: Off 01: On

Acknowledgement

[m][ ][Set ID][ ][OK][Data][x]

00: Off 01: On

13. Treble (Command: k r)

To adjust treble.

Transmission

[k][r][ ][Set ID][ ][Data][Cr]

Data

00~64: Treble 0~100 Acknowledgement

[r][ ][Set ID][ ][OK/NG][Data][x]

14. Bass (Command: k s) To adjust bass.

Transmission

[k][s][ ][Set ID][ ][Data][Cr]

Data

00~64: Bass 0~100 Acknowledgement

[s][ ][Set ID][ ][OK/NG][Data][x]

15. Balance (Command: k t) To adjust the sound balance.

Transmission

[k][t][ ][Set ID][ ][Data][Cr]

Min: 00H to Max: 64H (Hexadecimal code) 00H : Step L50 64H: Step R50 Acknowledgement

[t][ ][Set ID][ ][OK][Data][x]

Min: 00H to Max: 64H (Hexadecimal code) 00H: Step 0 to L50 64H: Step 100 to R50 \* Balance : L50 to R50

16. Abnormal state (Command: k z) Used to Read the power off status when Stand-by mode.

Transmission

[k][z][ ][Set ID][ ][Data][Cr]

Data FF: Read

Acknowledgement

[z][ ][Set ID][ ][OK][Data][x]

00: Normal (Power on and signal exist)

01 : No signal (Power on)

02: Turn the monitor off by remote control 03: Turn the monitor off by sleep time function 04: Turn the monitor off by RS-232C function 08: Turn the monitor off by off time function 09: Turn the monitor off by auto off function

17. White Balance Red Gain (Command: j m) To adjust white balance red gain.

Transmission

[j][m][ ][Set ID][ ][Data][Cr]

Data

00~FE: Red gain 0~254
Acknowledgement

[z][][Set ID][][OK/NG][Data][x]

20. ISM mode (Command: j p)

Used to select the afterimage preventing function.

Transmission

[j][p][ ][Set ID][ ][Data][Cr]

Data

01 : Inversion 02 : Orbiter 04 : White Wash 08 : Normal

Acknowledgement

[p][ ][Set ID][ ][OK][Data][x]

18. White Balance Green Gain (Command: j n) To adjust white balance green gain.

Transmission

[j][n][ ][Set ID][ ][Data][Cr]

Data

00~FE: Green gain 0~254

Acknowledgement

[n][][Set ID][][OK/NG][Data][x]

21. Energy Saving (Command: j q)

To reduce the power consumption of the Monitor.

Transmission

[j][q][ ][Set ID][ ][Data][Cr]

Data
04: Auto
00: Off
01: Minimum
02: Medium
03: Maximum
05: Screen off

Acknowledgement

[q][ ][Set ID][ ][OK][Data][x]

19. White Balance Blue Gain (Command: j o) To adjust white balance blue gain.

Transmission

[j][o][ ][Set ID][ ][Data][Cr]

Data

00~FE: Blue gain 0~25

Acknowledgement
[o][ ][Set ID][ ][OK/NG][Data][x]

22. Auto Config. (Command: j u)
To adjust picture position and minimize image shaking. Automatically. NB: Only applies to RGB(PC) mode.

Transmission

[j][u][ ][Set ID][ ][Data][Cr]

Data

01 : To set

Acknowledgement

[u][ ][Set ID][ ][OK][Data][x]

23. Key (Command: m c)
To send IR remote key code.

Transmission

[m][c][ ][Set ID][ ][Data][Cr]

Data

Key code: Refer to 'IR CODES'.

Acknowledgement

[c][ ][Set ID][ ][OK][Data][x]

26. 4 Hours Off (Command: m n) To set the 4 Hours Off function.

Transmission

[m][n][ ][Set ID][ ][Data][Cr]

Data

00: 4 Hours Off Off 01: 4 Hours Off On

Acknowledgement

[n][ ][Set ID][ ][OK/NG][Data][x]

24. Fail Over Select (Command: m i) To select Fail Over mode.

Transmission

[m][i][ ][Set ID][ ][Data][Cr]

Data 00: Off 01: Auto 02: Manual

Acknowledgement

[i][ ][Set ID][ ][OK/NG][Data][x]

27. Tile Mode Check (Command: d z) To check Tile Mode status.

Transmission

[d][z][ ][Set ID][ ][Data][Cr]

Data

FF: Check Tile Mode status

Acknowledgement

[z][ ][Set ID][ ][OK/NG][Data1][Data2][Data3][x]

Data1

00: Tile Mode Off 01: Tile Mode On

Data2

00 to 0F: Tile Col Value

Data3

00 to 0F: Tile Row Value

25. Fail Over Input Select (Command: m j) To select fail over mode.

\* Only available in Fail Over manual mode.

Transmission

[m][j][ ][Set ID][ ][Data1][ ][Data2][ ][Data3]

[ ][Data4][Cr]

Data(Priority 1~4)

60: RGB 70: DVI-D 90: HDMI

C0: Display Port

\* Use 0x70 as data for DVI-D input, 0x90 as data for HDMI input, 0xC0 as data for DisplayPort input, regardless their input labels.

Acknowledgement

[j][ ][Set ID][ ][OK/NG][Data1][Data2][Data3][x]

28. Tile Mode (Command: d d) Change a Tile Mode.

Transmission

[d][d][ ][Set ID][ ][Data][Cr]

| Data     | Description               |
|----------|---------------------------|
| 00 or 11 | Tile mode is off.         |
| 12       | 1 x 2 mode (column x row) |
| 13       | 1 x 3 mode                |
| 14       | 1 x 4 mode                |
|          |                           |
| 55       | 1 x 2 mode                |

<sup>\*</sup> The data can not be set to 0X or X0 except 00.

Acknowledgement

[d][][Set ID][][OK/NG][Data][x]

29. Tile H Position (Command: d e) To set the Horizontal position.

Transmission

[d][e][][Set ID][][Data][Cr]

Data

Min: 00H to Max: 14H 00H : Step -10(Left) 14H: Step 10(Right) Acknowledgement

[e][ ][Set ID][ ][OK/NG][Data][x]

32. Tile V Size (Command: d h) To set the Vertical size.

31. Tile H Size (Command: d g)

[g][][Set ID][][OK/NG][Data][x]

To set the Horizontal size.

[d][q][][Set ID][][Data][Cr]

Min: 00H to Max: 64H \* Refer to 'Real data mapping'.

Acknowledgement

Transmission

Transmission

[d][h][ ][Set ID][ ][Data][Cr]

Min: 00H to Max: 64H

\* Refer to 'Real data mapping'.

Acknowledgement

[h][ ][Set ID][ ][OK/NG][Data][x]

30. Tile V Position (Command: d f) To set the Vertical position.

Transmission

[d][f][ ][Set ID][ ][Data][Cr]

Data

Min: 00H to Max: 14H 00H : Step -10(Down) 14H : Step 10(Up) Acknowledgement

[f][ ][Set ID][ ][OK/NG][Data][x]

33. Tile ID Set (Command: d i) To assign the Tile ID for Tiling function.

Transmission

[d][i][ ][Set ID][ ][Data][Cr]

Data

Min: 01H to Max: 19H (Hexadecimal code)

Acknowledgement

[i][ ][Set ID][ ][OK/NG][Data][x]

34. Natural Mode (Command: d j)

To assign the Tile Natural mode for Tiling function.

Transmission

[d][j][ ][Set ID][ ][Data][Cr]

Data

00 : Natural Off 01 : Natural On ff : Read Status Acknowledgement

[i][ ][Set ID][ ][OK/NG][Data][x]

37. Fan Fault check (Command: d w) To check the Fan fault of the Set.

Transmission

[d][w][ ][Set ID][ ][Data][Cr]

\* The data is always FF (in Hex). Data

ff : Read Status

Acknowledgement

[w][ ][Set ID][ ][OK/NG][Data][x]

 $^{\star}$  Data is the status value of the Fan fault.

Data

00 : Fan fault 01 : Fan Ok

02 : N/A (Not Avaliable)

35. Picture Mode (Command: d x) To adjust the picture mode.

Transmission

[d][x][ ][Set ID][ ][Data][Cr]

Data Structure

| Data(Hex) | Mode     |
|-----------|----------|
| 00        | Vivid    |
| 01        | Standard |
| 02        | Cinema   |
| 03        | Sport    |
| 04        | Game     |

Acknowledgement

[x][ ][Set ID][ ][OK/NG][Data][x]

38. Elapsed time return (Command: d l) To read the elapsed time.

Transmission

[d][l][ ][Set ID][ ][Data][Cr]

\* The data is always FF(in Hex).

Acknowledgement

[I][ ][Set ID][ ][OK/NG][Data][x]

\* The data is always FF(in Hex). (Hexadecimal code)

36. Sound Mode (Command: d y) To adjust the Sound mode.

Transmission

[d][y][ ][Set ID][ ][Data][Cr]

Data Structure

| Data(Hex) | Mode     |
|-----------|----------|
| 01        | Standard |
| 02        | Music    |
| 03        | Cinema   |
| 04        | Sport    |
| 05        | Game     |

Acknowledgement

[y][ ][Set ID][ ][OK/NG][Data][x]

39. Temperature value (Command: d n) To read the inside temperature value.

Transmission

[d][n][][Set ID][][Data][Cr]

\* The data is always FF(in Hex).

Acknowledgement

[n][][Set ID][][OK/NG][Data][x]

\* The data is 1 byte long in Hexadecimal.

40. Lamp fault Check (Command: d p) To check lamp fault.

Transmission

[d][p][][Set ID][][Data][Cr]

\* The data is always FF(in Hex).

Acknowledgement

[p][ ][Set ID][ ][OK/NG][Data][x]

\* The data is 1 byte long in Hexadecimal.

Data

00 : Lamp Fault 01 : Lamp Ok

02: N/A (DPM/Power Off)

43. Auto Sleep (Command: f g) Set Auto Sleep.

Transmission

[f][g][ ][Set ID][ ][Data][Cr]

Data 00 : Off 01 : On

Acknowledgement

[g][ ][Set ID][ ][OK/NG][Data][x]

41. Speaker (Command: d v) Turn the speaker on or off.

Transmission

[d][v][][Set ID][][Data][Cr]

Data 00: Off 01: On

Acknowledgement

[v][ ][Set ID][ ][OK/NG][Data][x]

44. Power On Delay (Command: f h) Set the schedule delay when the power is turned on (Unit: second).

Transmission

[f][h][ ][Set ID][ ][Data][Cr]

Data

00H to 64H (Data value)

\* Refer to 'Real data mapping'.

Acknowledgement

[h][ ][Set ID][ ][OK/NG][Data][x]

42. Sleep Time (Command: f f) Set Sleep Time.

Transmission

[f][f][ ][Set ID][ ][Data][Cr]

Data 00 : Off 01 : 10 02 : 20 03 : 30 04 : 60 05 : 90

06 : 120 07 : 180 08 : 240

Acknowledgement

[f][ ][Set ID][ ][OK/NG][Data][x]

45. Language (Command: f i) Set the OSD language.

Transmission

[f][i][ ][Set ID][ ][Data][Cr]

Data

00 : Czech 01 : Danish 02 : German 03 : English

04 : Spanish (EU) 05 : Greek 06 : French 07 : Italian

08 : Dutch 09 : Norwegian 0a : Portuguese(EU)

0b : Portuguese(EU)
0c : Russian

0c : Russian 0d : Finnish 0e : Swedish 0f : Korean

10 : Simplified Chinese

11 : Japanese

12: Traditional Chinese

Acknowledgement

[i][ ][Set ID][ ][OK/NG][Data][x]

47. Reset (Command: fk)

Execute the Picture, Screen and Factory Reset functions.

Transmission

[f][k][][Set ID][][Data][Cr]

Data

00 : Picture Reset

(Reset the values set in the PICTURE menu.)

01 : Screen Reset

(Reset the values set in under the Screen option.)

02 : Factory Reset

(Reset the values set in the OPTION menu.)

03 : Audio Reset

(Reset the values set in the AUDIO menu.)

Acknowledgement

[k][][Set ID][][OK/NG][Data][x]

48. Power Indicator (Command: f o) To set the LED for Power Indicator

Transmission

[f][o][ ][Set ID][ ][Data][Cr]

Data 00 : Off 01 : On

Acknowledgement

[o][ ][Set ID][ ][OK/NG][Data][x]

46. DPM Select (Command: f j) Set the DPM (Display Power Management) function.

Transmission

[f][j][][Set ID][][Data][Cr]

Data 00 : Off 01 : On

Acknowledgement

[i][ ][Set ID][ ][OK/NG][Data][x]

49. Serial no.Check (Command: f y) Check the Serial no.

Transmission

[f][y][ ][Set ID][ ][Data][Cr]

Data

FF (to read the serial numbers)

Acknowledgement

[y][ ][Set ID][ ][OK/NG][Data1] to [Data13][x]

\* The data format is ASCII Code.

50. S/W Version (Command: f z) Check the software version.

Transmission

[f][z][][Set ID][][Data][Cr]

Data FFH: Read

Acknowledgement

[z][ ][Set ID][ ][OK/NG][Data][x]

52. Time 2(Hour/ Minute/ Second) (Command: f x) To set the Time 2(Hour/ Minute/ Second) values.

[f][x][ ][Set ID][ ][Data1][ ][Data2][ ][Data3][Cr]

00 to 17: 00 to 23 hours

Data2

00 to 3B: 00 to 59 minutes

00 to 3B: 00 to 59 seconds

\* Enter "fx [Set ID] ff" for checking Time 2 values. \*\* This command won't work if Time 1 has not been set in advance.

Acknowledgement

[x][ ][Set ID][ ][OK/NG][Data1][Data2][Data3][x]

51. Time 1(Year/ Month/ Day) (Command: f a) To set the Time 1(Year/ Month/ Day) values.

#### Transmission

#### [f][a][ ][Set ID][ ][Data1][ ][Data2][ ][Data3][Cr]

00 to 14: 2010 to 2030

Data 2

01 to 0C: January to December

Data 3

01 to 1F: 1 to 31

\* Enter "fa [Set ID] ff" for checking Time 1 values.

Acknowledgement

[a][ ][Set ID][ ][OK/NG][Data1][Data2][Data3][x]

53. Off Timer(Repeat Mode/ Time) (Command: f e) To set the Off Timer(Repeat mode/ Time) function.

#### Transmission

#### [f][e][ ][Set ID][ ][Data1][ ][Data2][ ][Data3][Cr]

Data1

00: Repeat Off

01: Repeat Once

02. Repeat Daily

03: Repeat from Monday to Friday

04: Repeat from Monday to Saturday

05: Repeat from Saturday to Sunday

06. Repeat on Sunday

Data2

00 to 17: 00 to 23 Hours

Data3

00 to 3B: 00 to 59 Minutes

- \* Enter "fe [Set ID] ff" for checking Off Timer(Repeat mode/ Time) values.
- \* Check if Time1 and Time2 have been set before setting this function.

#### Acknowledgement

[e][ ][Set ID][ ][OK/NG][Data1][Data2][Data3][x]

54. On Timer(Repeat Mode/ Time) (Command: f d) To set the On Timer(Repeat mode/ Time) function.

#### Transmission

#### [f][d][ ][Set ID][ ][Data1][ ][Data2][ ][Data3][Cr]

Data1

00: Repeat Off

01: Repeat Once

02. Repeat Daily

03: Repeat from Monday to Friday

04: Repeat from Monday to Saturday

05: Repeat from Saturday to Sunday

06. Repeat on Sunday

Data2

00 to 17: 00 to 23 Hours

Data3

00 to 3B: 00 to 59 Minutes

\* Enter "fd [Set ID] ff" for checking On Timer(Repeat mode/ Time) values.

\* Check if Time1 and Time2 have been set before setting this function.

#### Acknowledgement

#### [d][ ][Set ID][ ][OK/NG][Data1][Data2][Data3][x]

55. On Timer Input (Command: f u) To set the On Timer Input function.

#### Transmission

#### [f][u][ ][Set ID][ ][Data][Cr]

Data

20: AV

40 : Component 60 : RGB 70 : DVI-D

90 : HDMI

C0: Display Port

\* Check if Time1 and Time2 and On Timer(Repeat Mode/Time) functions have been set before setting this function.

#### Acknowledgement

#### [u][][Set ID][][OK/NG][Data][x]

56. H Position (Command: f q) To set the Horizontal position.

\* Only available for Tile Off mode.

Transmission

[f][q][][Set ID][][Data][Cr]

Data

00~64: Left 50 ~ Right 50

Acknowledgement

[q][ ][Set ID][ ][OK/NG][Data][x]

57. V Position (Command: f r)
To set the Vertical position.

\* Only available for Tile Off mode.

Transmission

[f][r][ ][Set ID][ ][Data][Cr]

Data

23~41: Bottom 15~Top 15

Acknowledgement

[r][ ][Set ID][ ][OK/NG][Data][x]

58. H Size (Command: f s)
To set the Horizontal size.

\* Only available for Tile Off mode.

Transmission

[f][s][][Set ID][][Data][Cr]

Data

00~64: Size -50 ~ +50

Acknowledgement

[s][ ][Set ID][ ][OK/NG][Data][x]

59. Input Select (Command: x b) To select input source for the Set.

Transmission

[x][b][ ][Set ID][ ][Data][Cr]

20: AV(CVBS)

40: Component

60: RGB(PC)

70: DVI-D

90: HDMI(DTV)

A0: HDMI(PC)

C0: Display Port(DTV)
D0: Display Port(PC)

Acknowledgement

[b][ ][Set ID][ ][OK/NG][Data][x]

60. Color Temperature (Command: x u) To adjust the screen color temperature.

Transmission

[x][u][ ][Set ID][ ][Data][Cr]

Data

00~64: Warm 50~Cool 50

Acknowledgement

[u][ ][Set ID][ ][OK][Data][x]

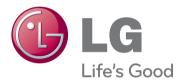

To obtain the source code under GPL, LGPL, MPL and other open source licenses, that is contained in this product, please visit http://opensource.lge.com.

In addition to the source code, all referred license terms, warranty disclaimers and copyright notices are available for download. LG Electronics will also provide open source code to you on CD-ROM for a charge covering the cost of performing such distribution (such as the cost of media, shipping and handling) upon email request to opensource@lge.com. This offer is valid for three (3) years from the date on which you purchased the product.

Important

WARRANTY VOID

IF REMOVED

Warranty void if removed.

**WARNING** -This is a class A product. In a domestic environment this product may cause radio interference in which case the user may be required to take adequate measures.

Temporary noise is normal when powering ON or OFF this device.

Make sure to read the Safety Precautions before using the product.

Keep the Owner's Manual(CD) in an accessible place for future reference.

The model and serial number of the SET is located on the back and one side of the SET. Record it below should you ever need service.

| MODEL  |  |  |
|--------|--|--|
| SFRIAL |  |  |